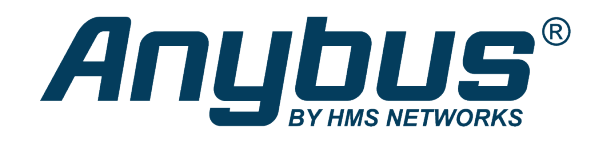

# Anybus .NET Bridge

## Streamer Mode

### **USER MANUAL**

**SCM-1202-120 1.1 en-US ENGLISH**

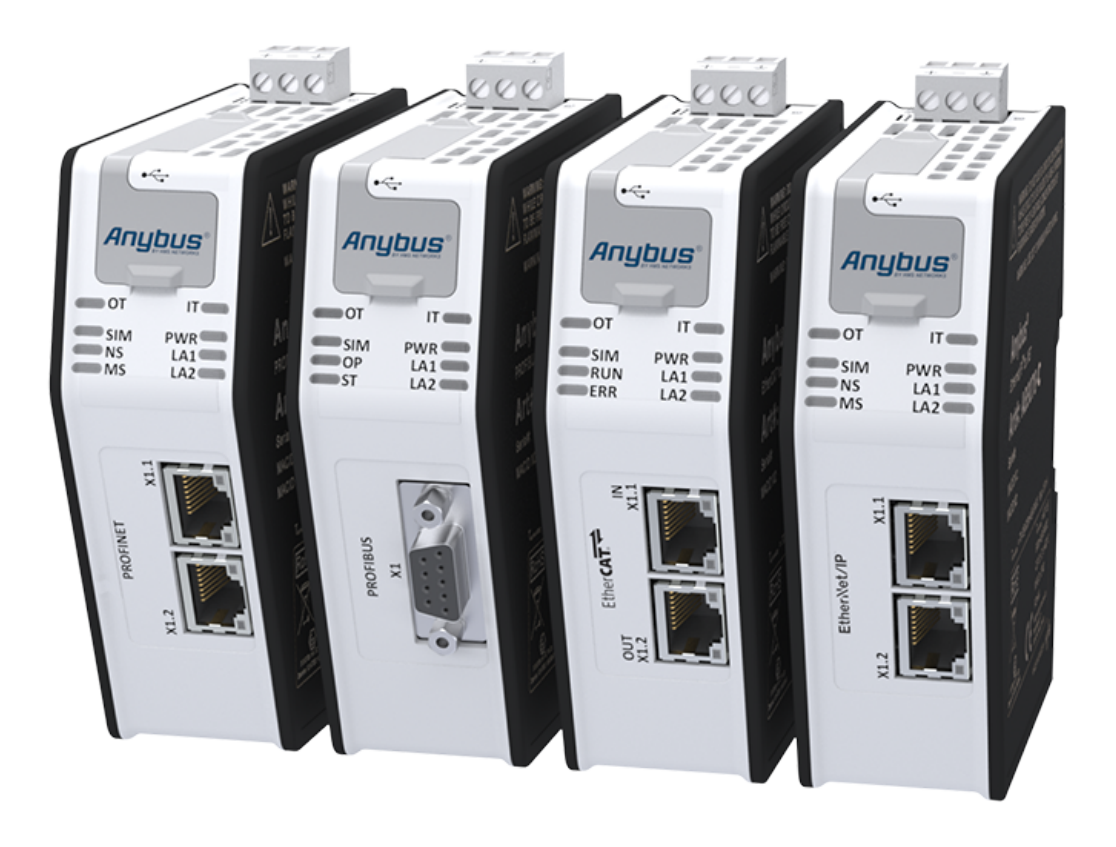

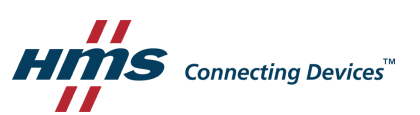

## **Table of Contents**

### Page

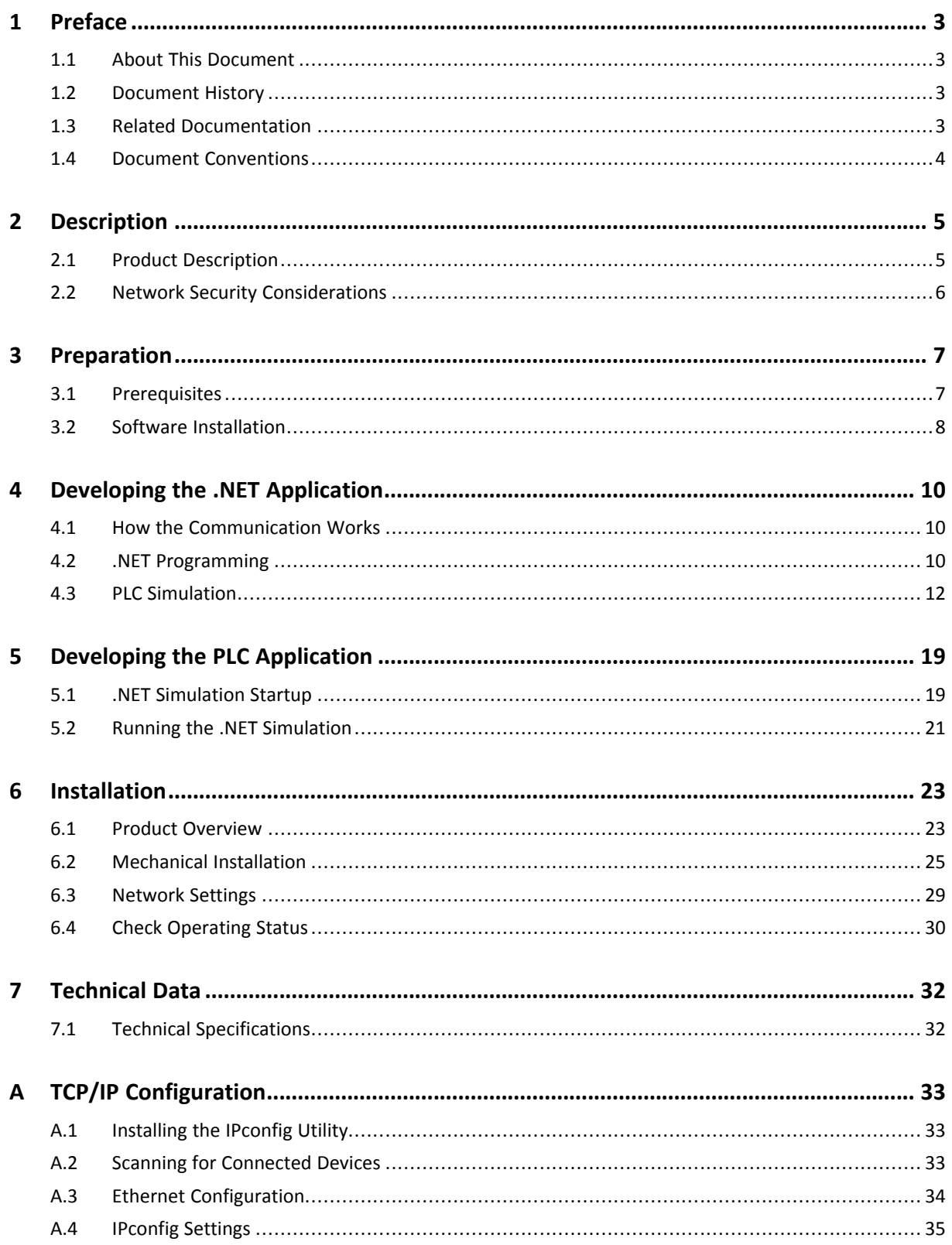

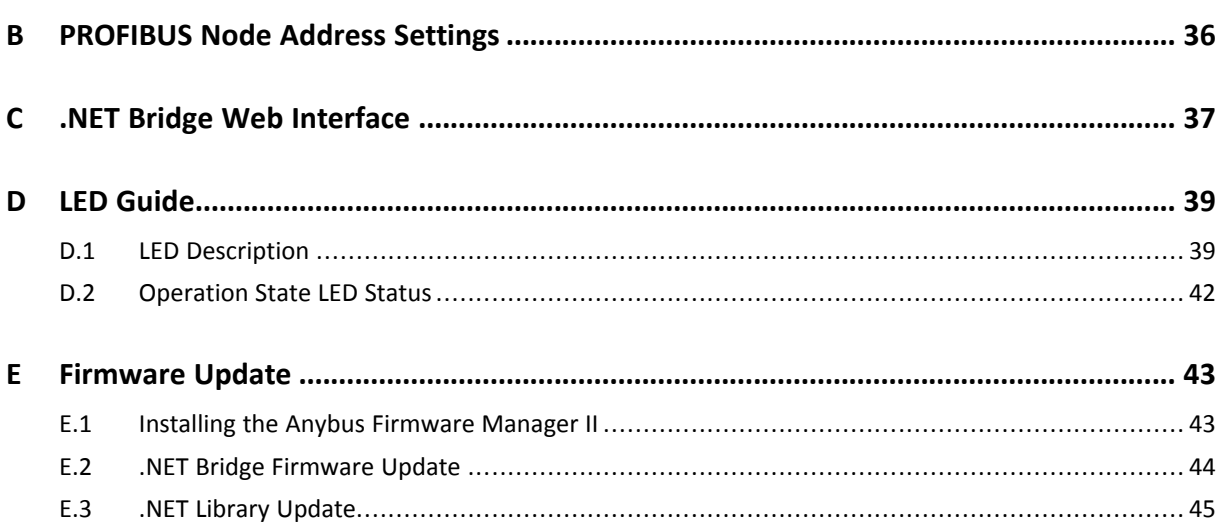

## **1 Preface**

### **1.1 About This Document**

<span id="page-4-1"></span><span id="page-4-0"></span>The Anybus .NET Bridge has two different modes, Message Mode and Streamer Mode.

This manual describes how to install, configure and use the Anybus .NET Bridge in Streamer Mode .

For additional related documentation and file downloads, please visit the support website at [www.anybus.com/support](http://www.anybus.com/support).

### **1.2 Document History**

<span id="page-4-2"></span>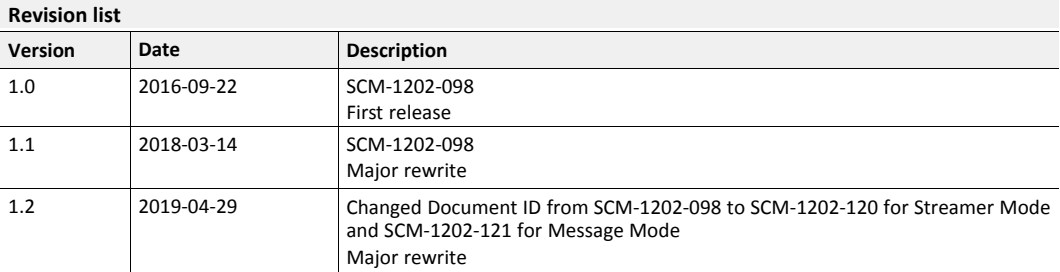

### **1.3 Related Documentation**

<span id="page-4-3"></span>The following documents with network and application development specific information are additional to this user manual.

To download the documents, please visit [www.anybus.com/support](http://www.anybus.com/support).

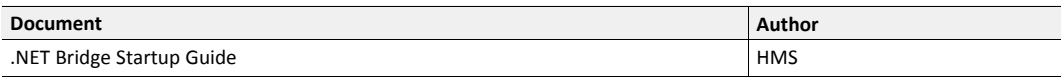

### **1.4 Document Conventions**

<span id="page-5-0"></span>Ordered lists are used for instructions that must be carried out in sequence:

- 1. First do this
- 2. Then do this

Unordered (bulleted) lists are used for:

- Itemized information
- Instructions that can be carried out in any order

...and for action-result type instructions:

- ► This action...
	- $\rightarrow$  leads to this result

**Bold typeface** indicates interactive parts such as connectors and switches on the hardware, or menus and buttons in a graphical user interface.

Monospaced text is used to indicate program code and other kinds of data input/output such as configuration scripts.

This is a cross-reference within this document: *Document [Conventions,](#page-5-0) p. 4*

This is an external link (URL): [www.hms-networks.com](http://www.hms-networks.com)

 $\left( \widehat{\mathbf{1}}\right)$ *This is additional information which may facilitate installation and/or operation.*

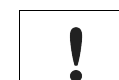

This instruction must be followed to avoid a risk of reduced functionality and/or damage to the equipment, or to avoid a network security risk.

### **Caution**

This instruction must be followed to avoid a risk of personal injury.

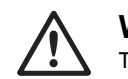

#### **WARNING**

This instruction must be followed to avoid a risk of death or serious injury.

## **2 Description**

### **2.1 Product Description**

<span id="page-6-1"></span><span id="page-6-0"></span>The .NET Bridge enables factory-floor data to be presented to .NET software applications.

Data sent from a PLC system can be used in .NET applications for statistics, analysis or maintenance.

Data can also be sent from the .NET environment to the PLC for use in daily operation.

The .NET Bridge is a state-of-the-art IT/OT bridge, easily bridging the gap between the operational technology (OT) and the information technology (IT).

The .NET Bridge can be used with a wide range of use cases, such as simple transfer of KPI values, advanced messages with structured data types and transfer of I/O data for big data.

The .NET Bridge acts as a translator between a function block in a PLC and a .NET object in a computer.

The .NET Bridge has two different modes:

#### **Message Mode**

A tag data structure is used and the communication is synchronized with handshake.

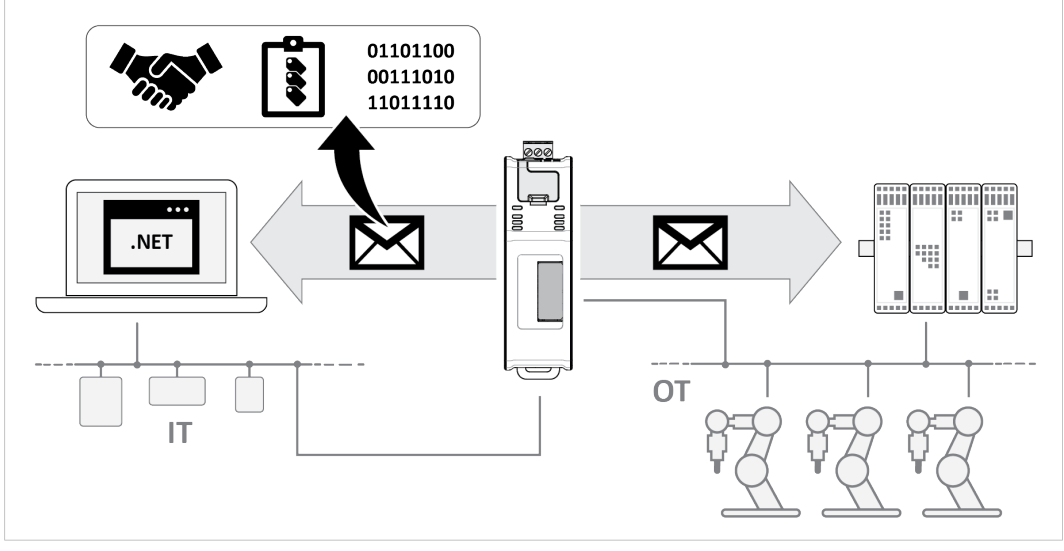

**Fig. 1 Message Mode data exchange**

### **Streamer Mode**

Raw data is sent between the PLC and the .NET application.

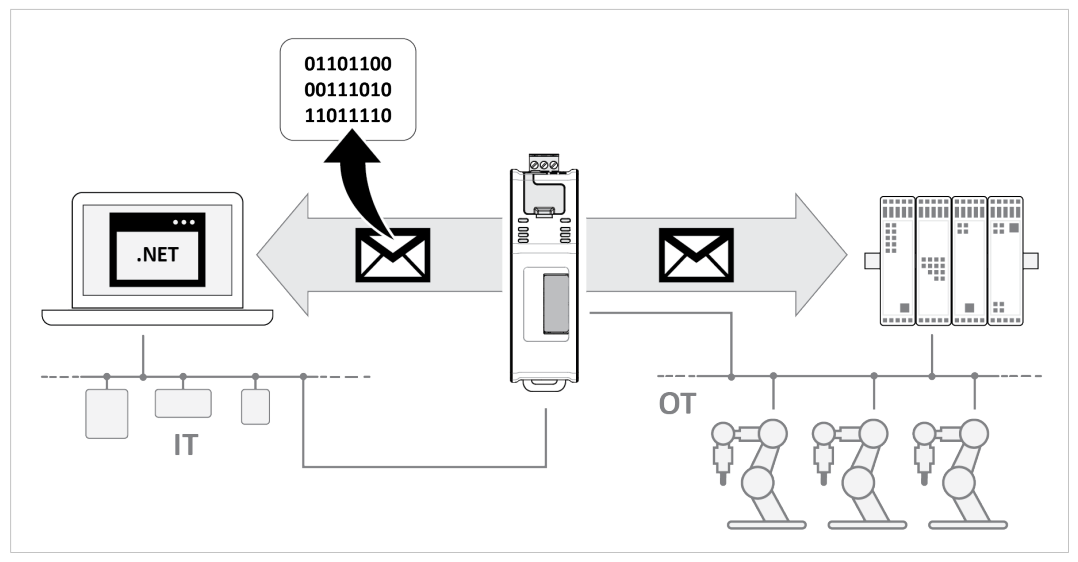

**Fig. 2 Streamer Mode data exchange**

### **2.2 Network Security Considerations**

<span id="page-7-0"></span>The communication between the .NET application and the .NET Bridge is not encrypted, similar to how the communication on the industrial network is not encrypted.

It is recommended to only communicate between the .NET application and the .NET Bridge in a private network.

A virtual private network (VPN) may be used to encrypt communication between the .NET application and the .NET Bridge, if it is needed to communicate over the internet.

## <span id="page-8-0"></span>**3 Preparation**

### <span id="page-8-1"></span>**3.1 Prerequisites**

### **3.1.1 Wall Mount Option**

When the .NET Bridge is used in an environment exposed to vibration, increased stability l is required.

Use the *Wall-Mount Accessory Kit* and mount the device on a wall instead of a DIN rail. The *Wall-Mount Accessory Kit* is ordered separately, please visit [www.anybus.com](http://www.anybus.com) for more information.

### **3.1.2 Required HMS Software**

The following HMS software are required:

- Anybus .NET Bridge Setup: Includes Windows-based software needed during the message structure design process and to simulate the .NET application and the PLC application.
- IPconfig: A Windows-based software for configuration of TCP/IP settings in HMS devices.

Download the software applications at [www.anybus.com/support](http://www.anybus.com/support).

### **3.1.3 Required Third Party Software**

When developing .NET applications, the following third party software are required:

- Microsoft Excel, or equivalent software that supports the Office Open XML Workbook (xlsx) file format. Needed when using the .NET Bridge Message Mode.
- Microsoft Visual Studio
- Microsoft .NET Framework SDK version 4.5 or later.

*On the production computer where the .NET application is installed, only the .NET Framework 4.5 (or*  $\bf (i)$ *later) runtime is required.*

 $\bf \hat{i}$  ) *.NET Core Runtime is not supported.*

### **3.2 Software Installation**

### **3.2.1 Installing Anybus .NET Bridge Setup**

<span id="page-9-0"></span>Anybus .NET Bridge Setup software tools are used to generate configuration files and to simulate .NET applications and PLC applications.

#### **Before You Begin**

Visit [www.anybus.com/support](http://www.anybus.com/support) and download the *Anybus .NET Bridge Setup* zip file.

Before starting the installation, it is recommended that you close all other applications.

### **Procedure**

Installing Anybus .NET Bridge Setup software tools:

- 1. Unzip the *Anybus .NET Bridge Setup* zip file.
- 2. Double-click the *Anybus .NET Bridge Setup* application file.
- 3. The Setup Anybus .NET Bridge installer window appears.

Click **Next** to begin installation.

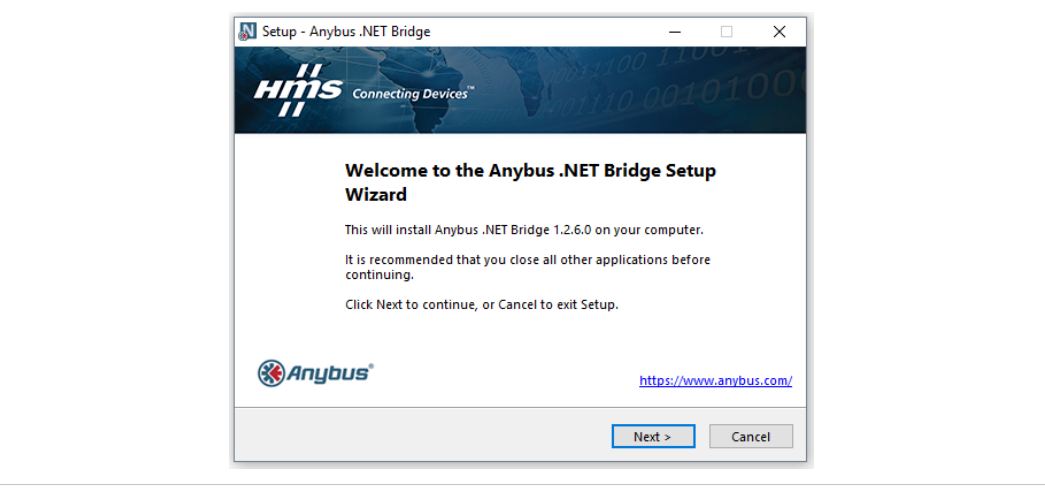

**Fig. 3 Anybus .NET Bridge Setup Wizard**

- 4. Follow the prompts in the Anybus .NET Bridge Setup Wizard to complete the installation.
- 5. Click **Finish**.

#### **Result**

- $\rightarrow$  The following Anybus .NET Bridge Setup software tools are installed on your computer:
	- Anybus .NET Bridge Generator
	- Anybus .NET Bridge Message Mode PLC Simulator
	- Anybus .NET Bridge Message Mode .NET Simulator
	- Anybus .NET Bridge Streamer Mode PLC Simulator
	- Anybus .NET Bridge Streamer Mode .NET Simulator

### **3.2.2 Installing IPconfig**

IPconfig is used to configure the TCP/IP settings in HMS devices.

### **Before You Begin**

Visit [www.anybus.com/support](http://www.anybus.com/support) and download the *IPconfig - Utility for module TCP/IP configuration* zip file.

Before starting the installation, it is recommended that you close all other applications.

### **Procedure**

Installing IPconfig:

- 1. Unzip the *IPconfig - Utility for module TCP/IP configuration* zip file.
- 2. Double-click the*IPconfig Setup* application file.
- 3. The Setup IPconfig installer window appears.

Click **Next** to begin installation.

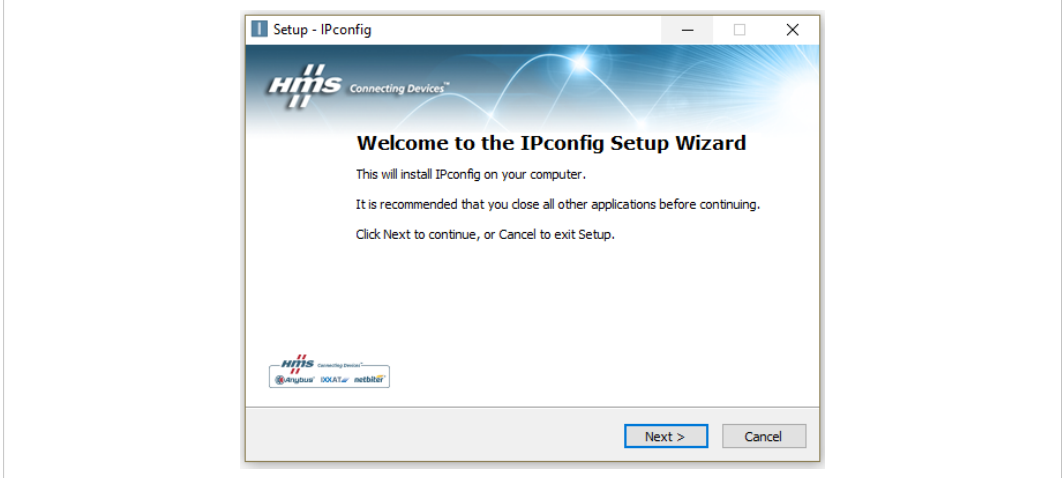

#### **Fig. 4 IPconfig Setup Wizard**

- 4. Follow the prompts in the IPconfig Setup Wizard to complete the installation.
- 5. Click **Finish**.

### **Result**

 $\rightarrow$  IPconfig is installed on your computer.

## <span id="page-11-0"></span>**4 Developing the .NET Application**

### **4.1 How the Communication Works**

<span id="page-11-1"></span>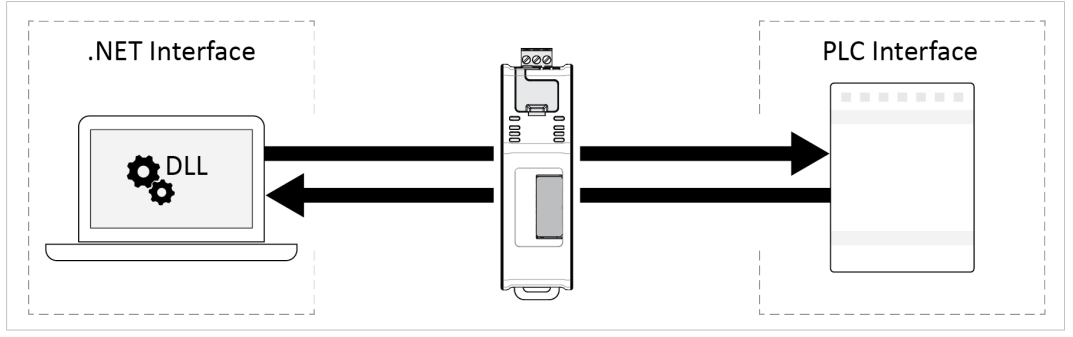

**Fig. 5 Communication between the .NET Interface and the PLC Interface**

The .NET Bridge transfers all communication sent between a PLC and a .NET application in a PC.

After a message has been sent, no Acknowledgment (ACK) is required before a new message can be sent.

No function block is required in the PLC application.

<span id="page-11-2"></span>A DLL file, dynamic-link library, for the .NET Bridge is required in the .NET application.

### **4.2 .NET Programming**

### **4.2.1 Importing References**

### **Before You Begin**

G *Only Microsoft Visual Studio is supported as the .NET development environment.*

Ensure that you have access to the *AnybusNetBridge.dll* file.

The dynamic-link library for the .NET platform that handles the communication with the PLC application.

Visit [www.anybus.com/support](http://www.anybus.com/support) and download the *AnybusNetBridge.dll* file.

#### **Procedure**

1. In Visual Studio, create a .NET Framework project.

### **Importing the** *AnybusNetBridge.dll* **file:**

- 2. In the **Solution Explorer**, select the project ► right-click and select **Add** ► **References** ► **Browse**.
- 3. Browse and select the *AnybusNetBridge.dll* file and click **Add**.
- 4. Click **OK** to add the file in the project.

### **4.2.2 Building the .NET Application**

Below are some basic steps to getting started with developing .NET applications that are compatible with the .NET Bridge Streamer Mode.

For more information on developing .NET applications for the .NET Bridge Streamer Mode, refer to the code examples, videos and application notes with use cases available at [www.anybus.com/support](http://www.anybus.com/support).

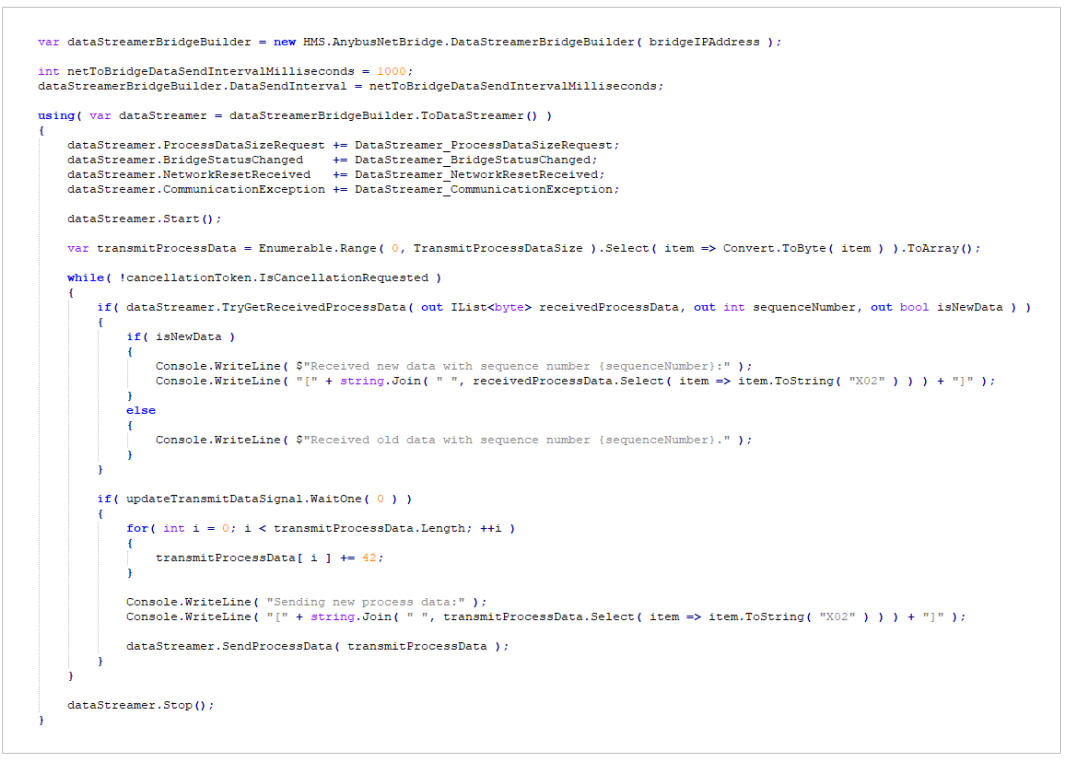

#### **Fig. 6 .NET application for Data Streamer, Code Example**

1. Create a dataStreamerBridgeBuilder, a *bridge builder*.

```
var dataStreamerBridgeBuilder =
new HMS.AnybusNetBridge.DataStreamerBridgeBuilder( bridgeIPAddress );
```
2. Configure the *bridge builder*.

 $\bf{(i)}$ *There are more properties that can be configured than shown in this example.*

```
int netToBridgeDataSendIntervalMilliseconds = 1000;
dataStreamerBridgeBuilder.DataSendInterval =
netToBridgeDataSendIntervalMilliseconds;
```
3. Create an IDataStreamer.

```
var dataStreamer = dataStreamerBridgeBuilder.ToDataStreamer();
```
4. Add *event handlers*.

This is optional, but recommended.

 $\bf (i)$ 

*The event handler implementations are not shown for brevity.*

The .NET application starts listening to various events that may occur.

```
dataStreamer.ProcessDataSizeRequest += DataStreamer_ProcessDataSizeRequest;
dataStreamer.BridgeStatusChanged += DataStreamer_BridgeStatusChanged;
dataStreamer.NetworkResetReceived += DataStreamer_NetworkResetReceived;
dataStreamer.CommunicationException += DataStreamer_CommunicationException;
```
5. Connect to the *bridge hardware*.

```
dataStreamer.Start();
```
6. Receive process data from the .NET Bridge hardware.

Process data sent from the PLC to the .NET Bridge is forwarded to the .NET application.

```
dataStreamer.TryGetReceivedProcessData( out IList<br/>byte> receivedProcessData,
out int sequenceNumber, out bool isNewData );
```
7. Send process data to the .NET Bridge hardware.

Process data sent from the .NET application to the .NET Bridge is forwarded to the PLC.

```
dataStreamer.SendProcessData( transmitProcessData ) ;
```
8. Disconnect from the .NET Bridge hardware.

```
dataStreamer.Stop();
```
### **4.3 PLC Simulation**

### **4.3.1 About PLC Simulation**

<span id="page-13-0"></span>Anybus .NET Bridge Streamer Mode PLC Simulator simulates PLC applications.

The .NET programmer can simulate a PLC application when developing and testing the .NET application.

No access to the PLC application is needed during the simulation.

### **4.3.2 Setting up the .NET Bridge for PLC Simulation**

Before you can start using the .NET Bridge PLC simulation you need to connect the .NET Bridge to the IT network and power.

### **Before You Begin**

Ensure that the .NET Bridge IP settings are configured for the IT network.

For more information, refer to *TCP/IP [Configuration,](#page-34-0) p. 33*.

### **Procedure**

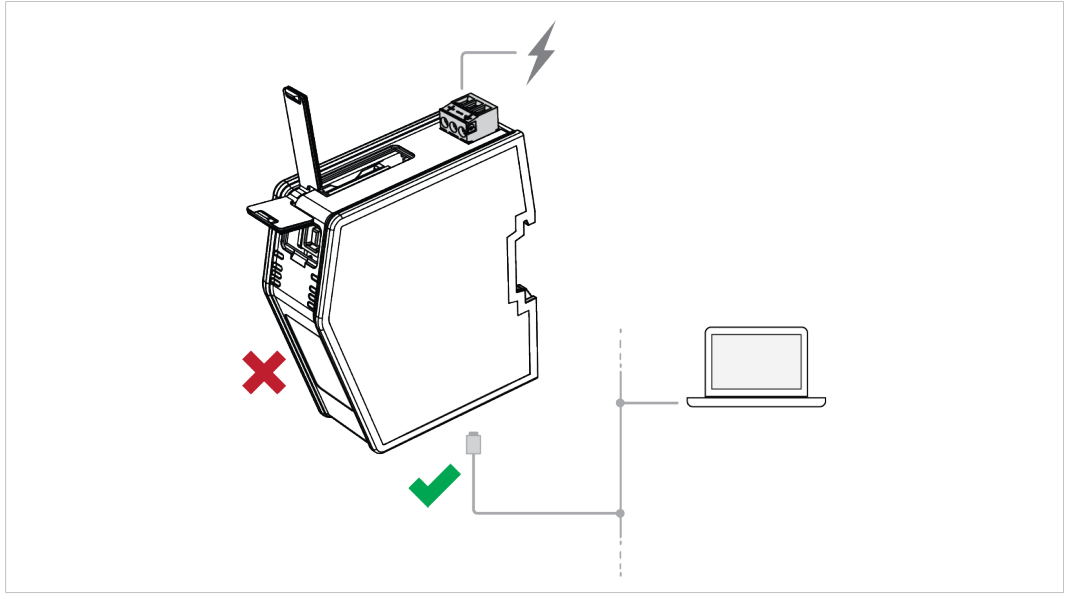

**Fig. 7 .NET Bridge connected to IT network and power**

- 1. Connect the .NET Bridge to the IT network via the IT Network Connectors, located at the bottom of the .NET Bridge.
- 2. Connect the .NET Bridge to power.

For more information about the Power Connection, refer to *[Connecting](#page-29-0) to Power, p. 28*.

 $\bf (i)$ *Do not connect the .NET Bridge to the PLC.*

LED indication:

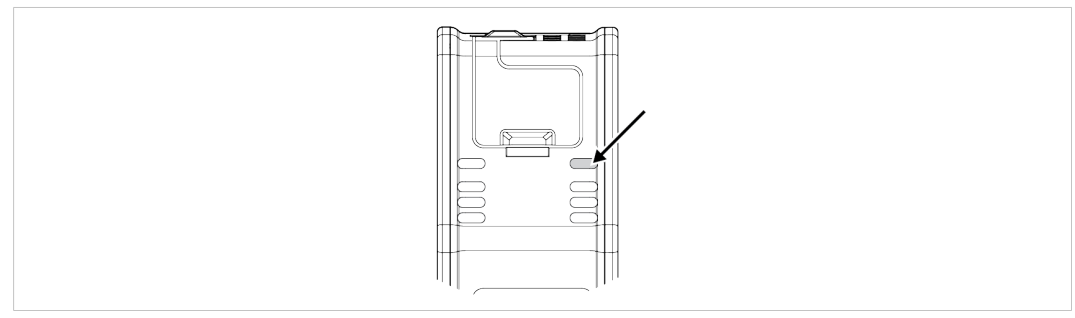

### **Fig. 8 IT Status LED**

3. Check that the *IT Status LED* turn solid green.

### **4.3.3 Enable PLC Simulation**

Before you can start the PLC simulation you must enable PLC simulation.

### **Before You Begin**

Ensure that you have access to the .NET Bridge IP address on the IT network.

### **Procedure**

Enable PLC Simulation:

- 1. In your web browser, type the .NET Bridge IP address and enter the Anybus .NET Bridge Web Interface start page.
- 2. In PLC simulation, check the **Enable PLC simulation** checkbox.
- 3. Click **Store settings**.

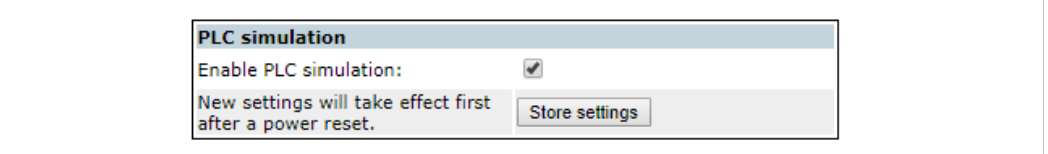

#### **Fig. 9 Enable PLC simulation**

4. For changes to take effect, restart the .NET Bridge.

LED indication:

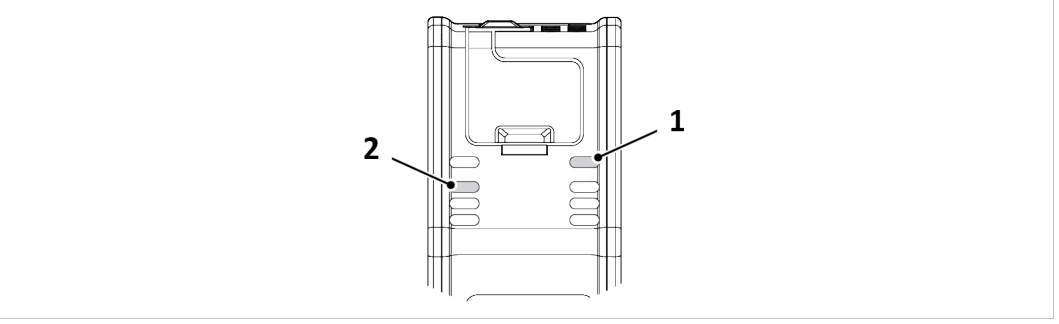

**Fig. 10 IT Status LED (1) and SIM PLC Simulation LED (2)**

- 5. Check that the *IT Status LED* (1) is solid green.
- 6. Check that the *SIM PLC Simulation LED* (2) is blinking green.

For more information about the LED status indicators, refer to *LED [Guide,](#page-40-0) p. 39*.

### **To Do Next**

Simulation is now enabled, and you can proceed with the PLC simulation by starting the .NET application.

### **4.3.4 Starting the .NET Application**

Before you can start the PLC simulation you must start the .NET application.

### **Procedure**

In Visual Studio, start the .NET application:

1. Click **Start**, to start running the .NET application.

LED indication:

- 2. Check that the *IT Status LED* (1) is solid green.
- 3. Check that the *SIM PLC Simulation LED* (2) turn solid green.

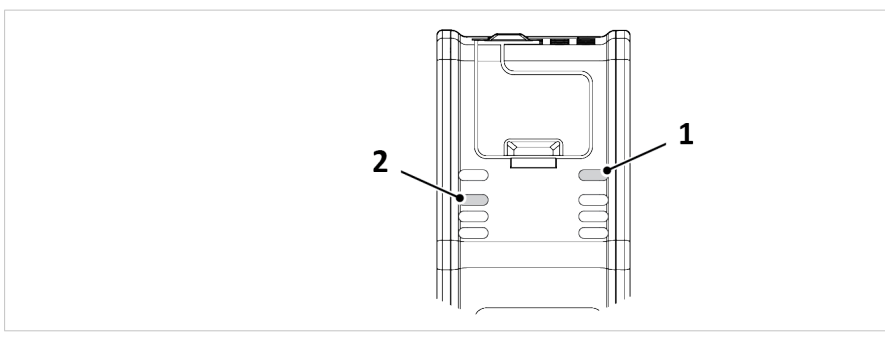

**Fig. 11 IT Status LED (1) and SIM PLC Simulation LED (2)**

#### **To Do Next**

The .NET application is now ready to start sending and receiving messages.

### **4.3.5 Connect PLC Simulator to .NET Bridge**

#### **Before You Begin**

Ensure that:

- PLC simulation is enabled in the Anybus .NET Bridge Web Interface.
- you have access to the .NET Bridge IP address, on the IT network.
- the Anybus .NET Bridge Streamer Mode PLC Simulator is installed on your computer.
- the .NET application is running.

### **Procedure**

Connect and Initialize PLC simulation:

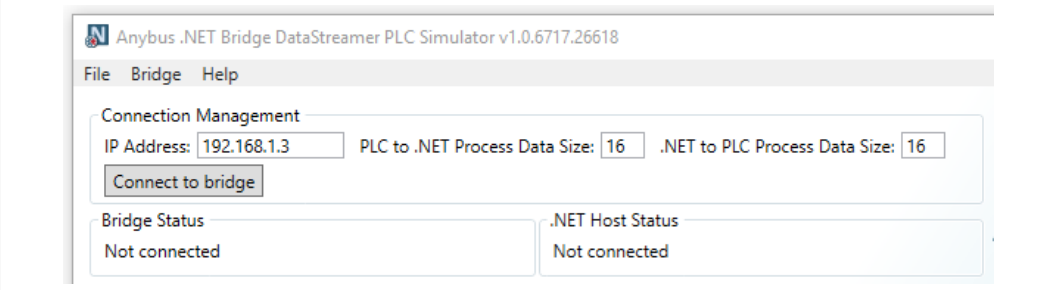

#### **Fig. 12 Connect and Initialize the .NET Bridge**

- 1. Open Anybus .NET Bridge Streamer Mode PLC Simulator.
- 2. In the Connection Management pane, enter the IP address to the .NET Bridge on the IT network.
- 3. In the Connection Management pane, enter the Data Size. The default data size values are 16 bytes.
- 4. To connect to the .NET Bridge, click **Connect to bridge**.
- 5. In the *Bridge Status* pane, verify that the status is *The simulation is enabled*.
- 6. Check that the .NET application is connected to the simulator:

In the *.NET Host Status* pane, verify that the status is *A .NET host is connected to the bridge*.

### **4.3.6 Post and Receive Messages in PLC Simulator**

Send messages from the simulated PLC to the .NET application and view the messages received from the .NET application.

#### **Before You Begin**

• Ensure that the .NET application is running.

In Anybus .NET Bridge Streamer Mode PLC Simulator, ensure that the:

- Bridge status is *The simulation is enabled*.
- .NET Host Status is *A .NET host is connected to the bridge*.

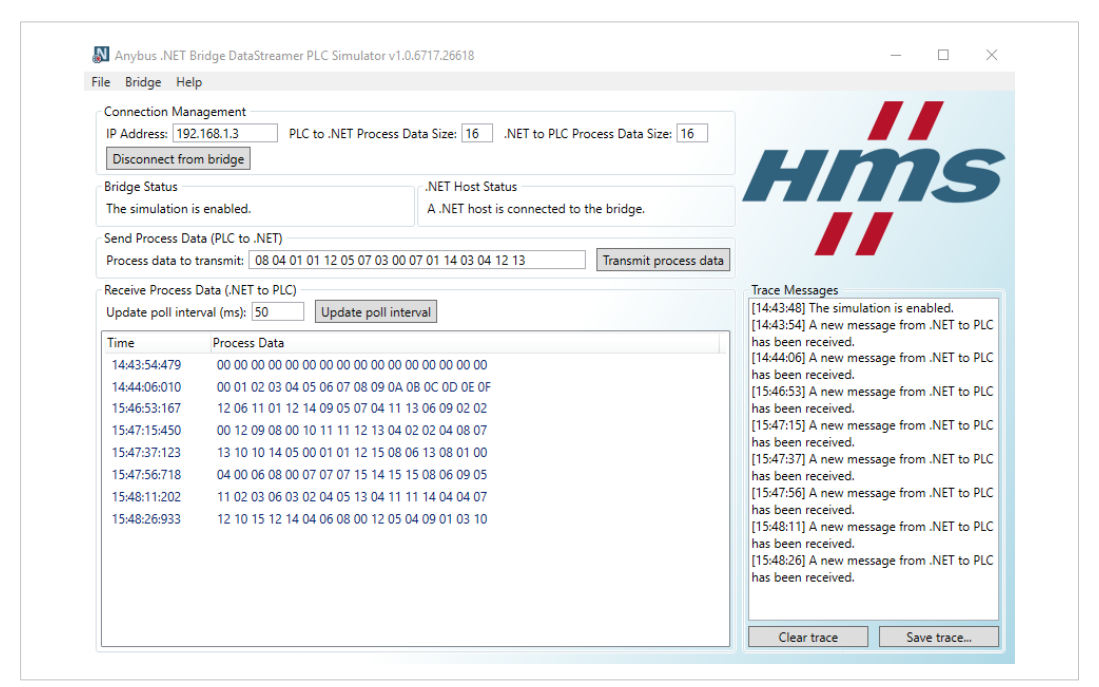

**Fig. 13 Example, PLC Simulator main window**

#### **Post messages from the simulated PLC**

#### **Procedure**

In the Send Process Data (PLC to .NET) pane you can send data from the simulated PLC application to the .NET application:

- 1. Enter the amount of data to transmit in hexadecimal numbers, in the *Process data to transmit* field.
- 2. To send data, click **Transmit process data**.

#### **Result**

- $\rightarrow$  The message is sent from the simulated PLC to the .NET application.
- $\rightarrow$  Verify that the message has been received by the .NET application.

### **Receive message in the simulated PLC**

### **Procedure**

In the Receive Process Data (.NET to PLC) pane:

Data sent from the .NET application to the simulated PLC application are listed in the *Receive Process Data (.NET to PLC)* pane.

The *poll interval* is how often the PLC simulator asks the .NET Bridge if it has received new process data from the .NET application.

To update the *poll interva*l, enter a value and press **Update poll interval**.

The default *poll interval* value is 50 ms.

## <span id="page-20-0"></span>**5 Developing the PLC Application**

### **5.1 .NET Simulation Startup**

### **5.1.1 About .NET Simulation**

<span id="page-20-1"></span>Anybus .NET Bridge Streamer Mode .NET Simulator simulates the .NET application.

The PLC programmer can simulate the .NET application when developing and testing the PLC application.

No access to the .NET application is needed during the simulation.

### **5.1.2 Setting up the .NET Bridge for.NET Simulation**

Before you can start using the .NET simulation you need to connect the .NET Bridge to IT network, PLC and power.

#### **Before You Begin**

Ensure that *PLC simulation* is disabled in the Anybus .NET Bridge Web Interface. The *Enable PLC simulation* checkbox must be unchecked.

Ensure that the .NET Bridge IP settings are configured for the IT network and the industrial network.

For more information, refer to *TCP/IP [Configuration,](#page-34-0) p. 33*.

#### **Procedure**

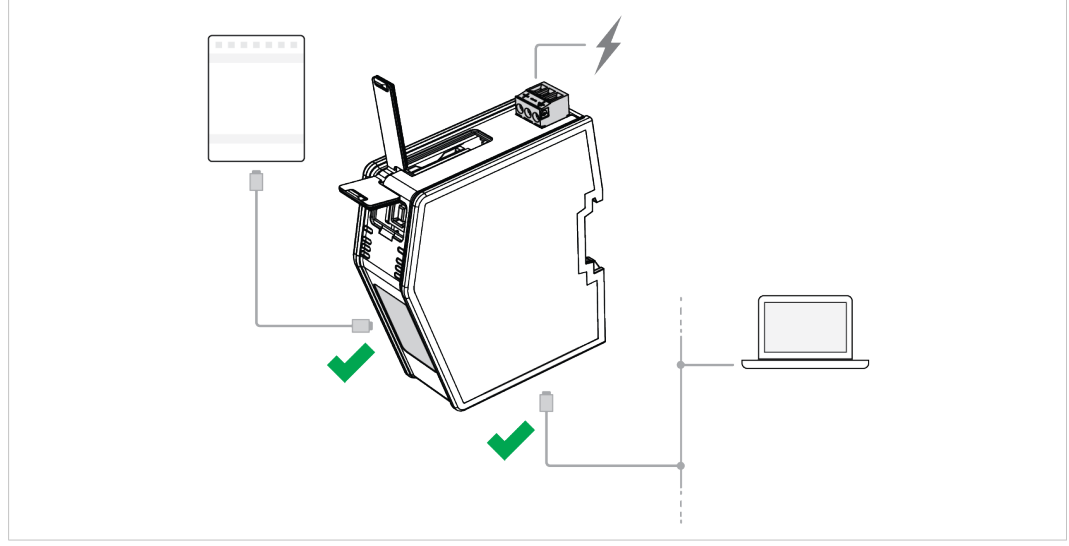

**Fig. 14 .NET Bridge connected to IT network and PLC**

- 1. Connect the .NET Bridge to the IT network via the IT Network Connectors, located at the bottom of the .NET Bridge.
- 2. Connect the .NET Bridge to the PLC via the Industrial Network Connectors, located at the front of the .NET Bridge.
- 3. Connect the .NET Bridge to power.

For more information about the Power Connection, refer to *[Connecting](#page-29-0) to Power, p. 28*.

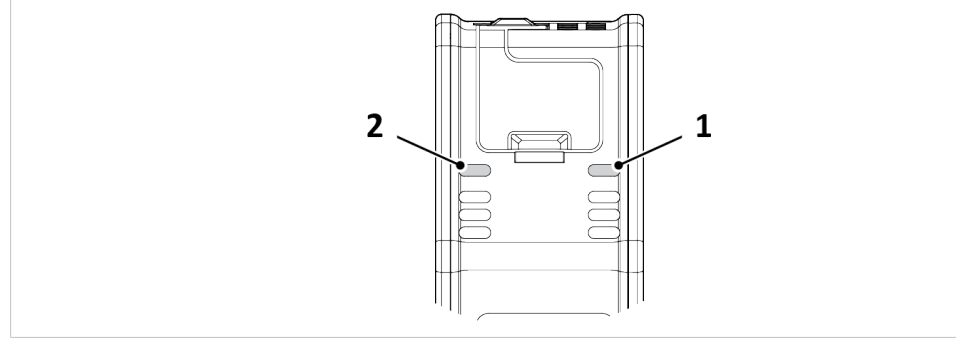

**Fig. 15 IT Status LED (1) and OT Status LED (2)**

LED indication:

- 4. Check that the *IT Status LED* (1) turn solid green.
- 5. Check that the *OT Status LED* (2) turn solid green.

### **5.1.3 Connect .NET Simulator to .NET Bridge**

Connect and initialize the .NET Bridge in Anybus .NET Bridge Streamer Mode .NET Simulator.

### **Before You Begin**

Ensure that:

• you have access to the .NET Bridge IP address, on the IT network.

### **Procedure**

Connect and Initialize .NET simulation:

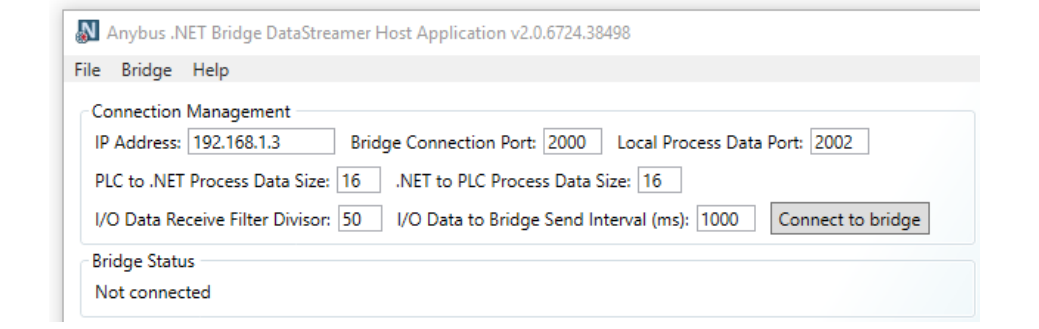

**Fig. 16 Connect and Initialize the .NET Bridge**

- 1. Open Anybus .NET Bridge Streamer Mode .NET Simulator.
- 2. In the Connection Management pane, enter the IP address to the .NET Bridge on the IT network.
- 3. In the Connection Management pane, enter the Bridge Connection Port, default port is 2000, and Local Process Data Port, the default port is 2002.
- 4. In the Connection Management pane, enter the Data Size for each direction. The default data size values are 16 bytes.
- 5. In the Connection Management pane, enter the I/O Data Receive Filter Divisor. The default value is 50.
- 6. In the Connection Management pane, enter the I/O Data to Bridge Send Interval. The default value is 1000 ms.
- 7. To connect to the .NET Bridge, click **Connect to bridge**.

<span id="page-22-0"></span>8. In *Bridge Status* pane, verify that the status change to *The simulation is enabled*.

## **5.2 Running the .NET Simulation**

### **5.2.1 Post and Receive Messages in .NET Simulator**

Send messages from the simulated .NET application to the PLC application and view the messages received from the PLC application.

### **Before You Begin**

• In Anybus .NET Bridge Streamer Mode .NET Simulator, ensure that the Bridge status is *A .NET host is connected to the bridge*.

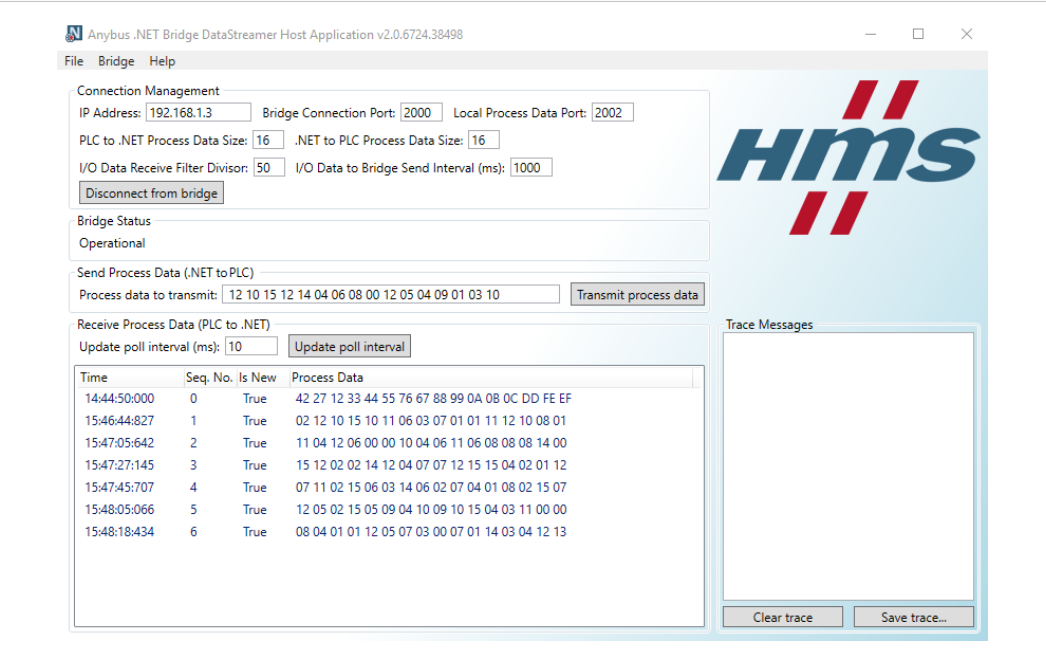

**Fig. 17 Example, .NET Bridge Streamer Mode .NET Simulator main window**

### **Post Messages from the simulated .NET Application**

### **Procedure**

In the Send Process Data (.NET to PLC) pane you can send data from the simulated the .NET application to the PLC:

- 1. Enter the amount of data to transmit in hexadecimal numbers, in the *Process data to transmit* field.
- 2. To send data, click **Transmit process data**.

### **Result**

- $\rightarrow$  The message is sent from the simulated .NET application to the PLC.
- ► Open the PLC environment and verify that the message has been received.

### **Receive Message in simulated .NET application**

### **Procedure**

In the *Receive Process Data (PLC to .NET )* pane:

Data sent from the PLC application to the simulated .NET application are listed in the *Receive Process Data (PLC to .NET)* pane.

The *poll interval* is how often the .NET simulator asks the .NET Bridge if it has received new process data from the PLC.

To update the poll interval, enter a value and press **Update poll interval**.

The default poll interval value is 10 ms.

## <span id="page-24-0"></span>**6 Installation**

### **6.1 Product Overview**

### **6.1.1 External Parts**

<span id="page-24-1"></span>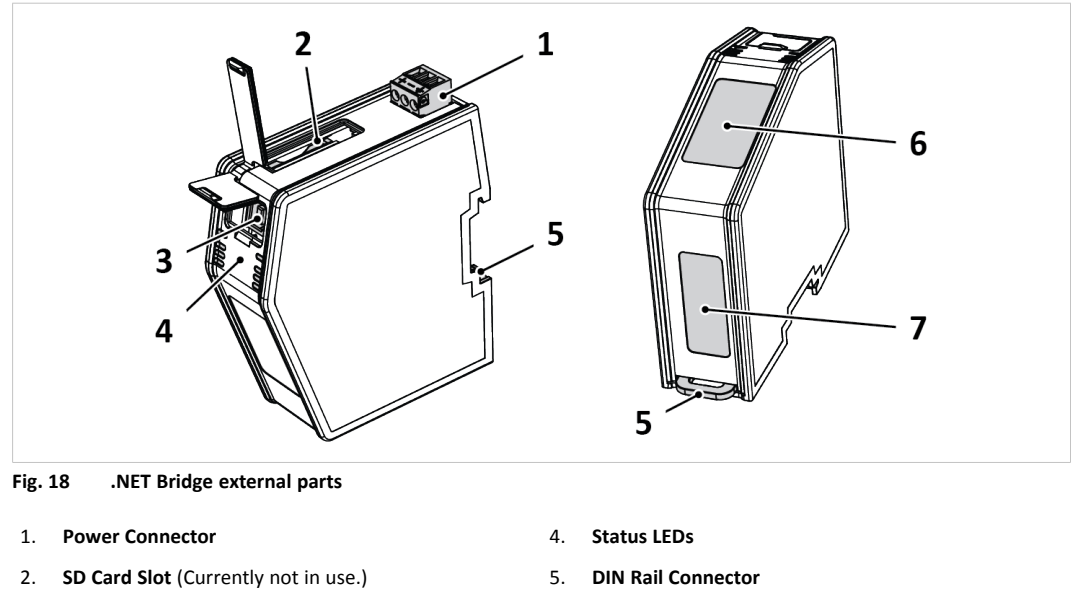

3. **USB Port**

- 
- 6. **Industrial Network Connectors**
- 7. **IT Network Connectors**

### **6.1.2 Network Connectors**

### **RJ45 Connector**

The RJ45 Connectors located at the front of the .NET Bridge are used to connect the .NET Bridge to an industrial network.

 $\left( \widehat{\mathbf{1}}\right)$ *On the .NET Bridge for PROFIBUS there is a D-sub Connector at the front.*

The RJ45 Connectors located at the bottom of the .NET Bridge are used to connect the .NET Bridge to a IT network.

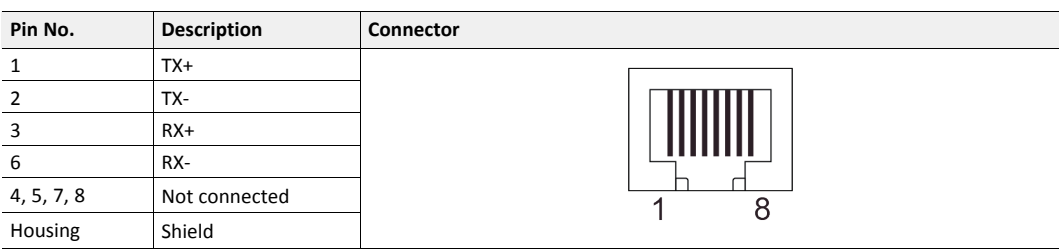

#### **D-sub Connector**

The D-sub Connector is used to connect the .NET Bridge to a PROFIBUS network.

*On the .NET Bridge variants for EtherCAT, PROFINET and EtherNet/IP there is an RJ45 Connector at the*  $\bf (\hat{i})$ *front.*

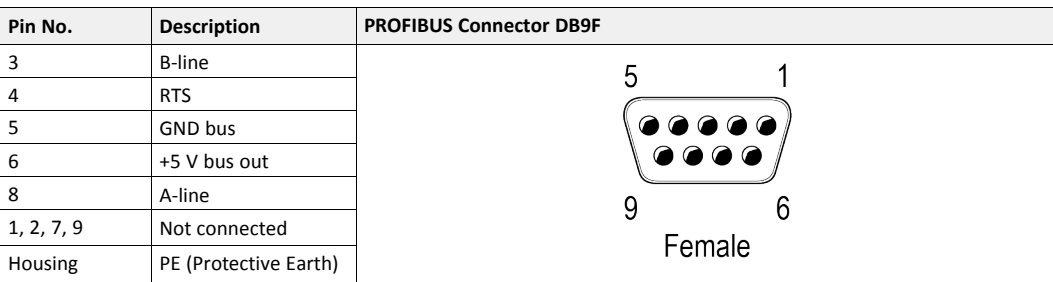

### **6.1.3 USB Port Type B**

The USB Port Type B is used to connect a PC to the .NET Bridge to perform firmware upgrades.

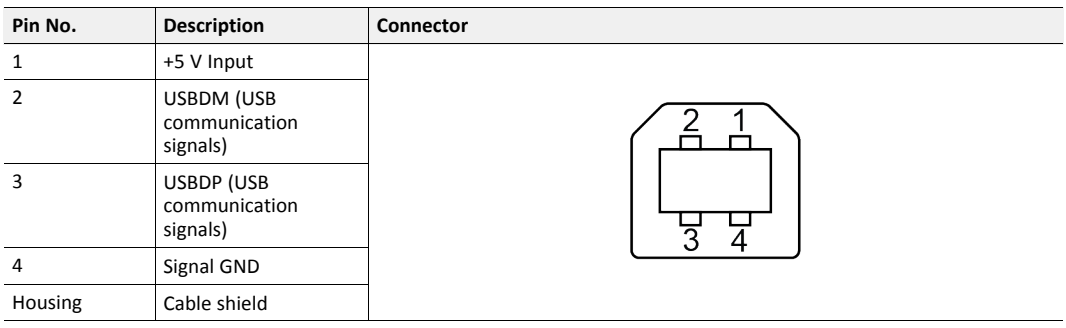

### **6.1.4 Power Connector**

The Power Connector is used to connect the .NET Bridge to power and to Protective Earth (PE).

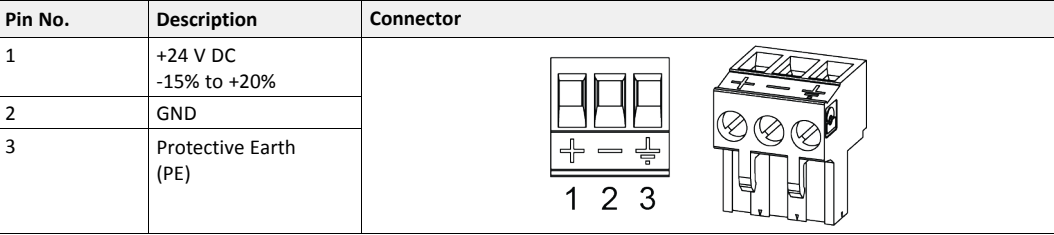

### **6.2 Mechanical Installation**

### **6.2.1 DIN Rail Mounting Option**

<span id="page-26-0"></span>The .NET Bridge is designed to be mounted on a DIN rail.

### **Before You Begin**

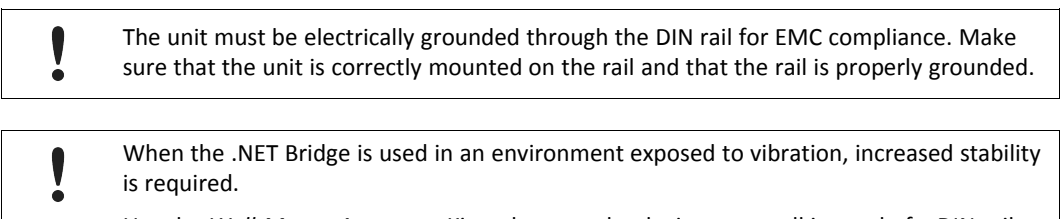

Use the *Wall-Mount Accessory Kit* and mount the device on a wall instead of a DIN rail. The *Wall-Mount Accessory Kit* is ordered separately, please visit [www.anybus.com](http://www.anybus.com) for more information.

### **Procedure**

Mount the .NET Bridge on DIN rail:

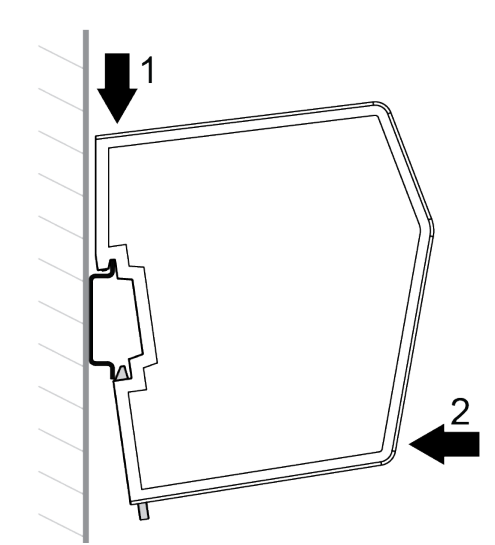

- 1. Hook the .NET Bridge DIN Rail Connector on the DIN rail.
- 2. Push the .NET Bridge against the DIN rail to make it snap on.

### **6.2.2 DIN-Rail Demounting**

To remove the .NET Bridge from the DIN rail, do the following.

### **Before You Begin**

Have a screwdriver available.

### **Procedure**

Demount the .NET Bridge from the DIN rail:

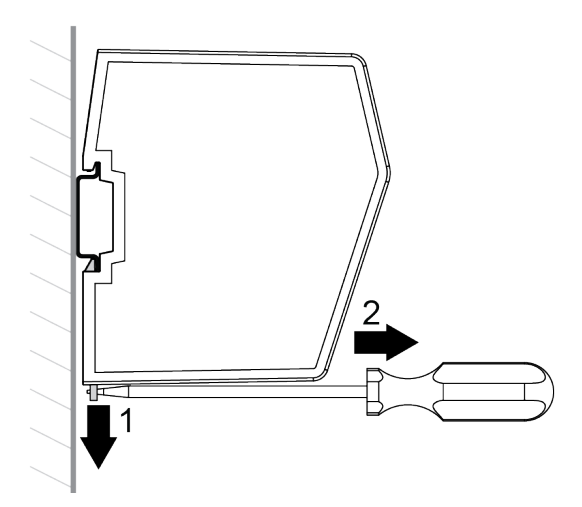

- 1. Use the screwdriver to push the DIN Rail Fastening Mechanism down until it locks in the fixed and open position.
- 2. Unhook the .NET Bridge from the DIN rail.

### **To Do Next**

*Do not leave the module with the DIN Rail Fastening Mechanism in the fixed and open position.*  $\bf (i)$ *This may wear the fastening mechanism out and it cannot be used efficiently.*

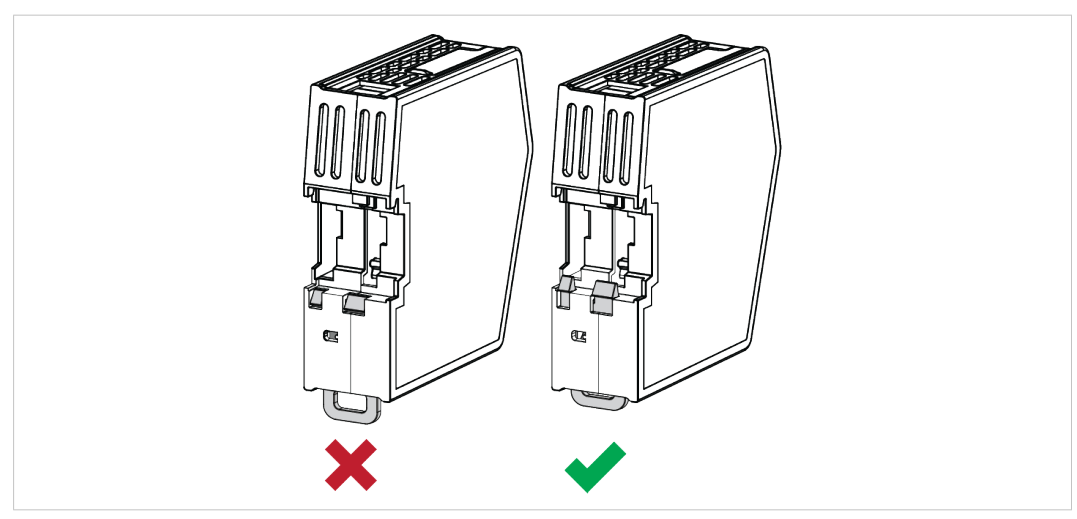

**Fig. 19 DIN Rail Fastening Mechanism in open position and closed position**

1. After demounting the module, push the DIN Rail Fastening Mechanism into the fixed and closed position.

### **6.2.3 Connecting to IT Network**

Connect the .NET Bridge to the IT network, where the device with the .NET application is installed.

### **Procedure**

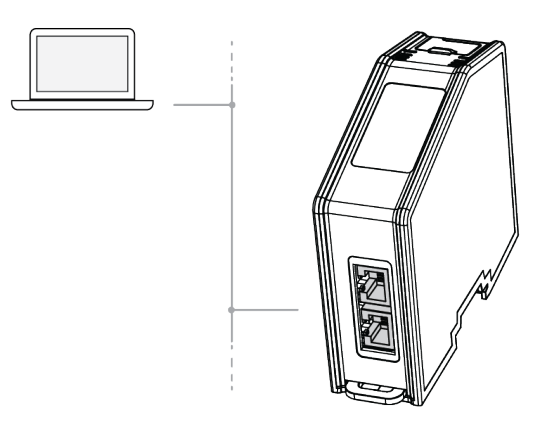

1. Connect the .NET Bridge to the IT network via the dual port switch.

### **6.2.4 Connecting to Industrial Network**

Connect the .NET Bridge to the industrial network, where the PLC is installed.

### **Procedure**

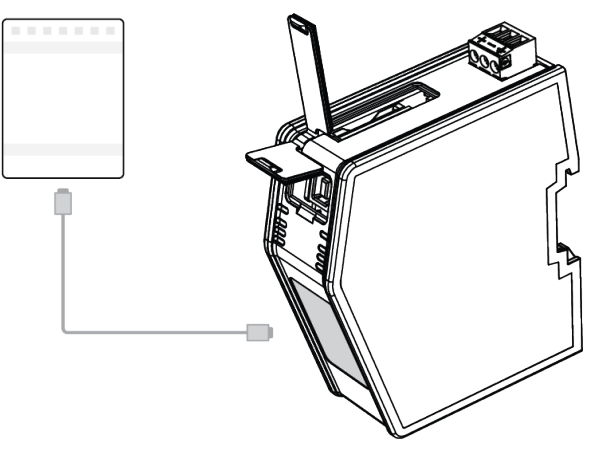

1. Connect the .NET Bridge to the PLC via the network connectors.

### **6.2.5 Connecting to Power**

<span id="page-29-0"></span>Connect the .NET Bridge to a power source.

Connecting power with reverse polarity or using the wrong type of power supply may damage the equipment. Make sure that the power supply is connected correctly and of the recommended type.

### **Procedure**

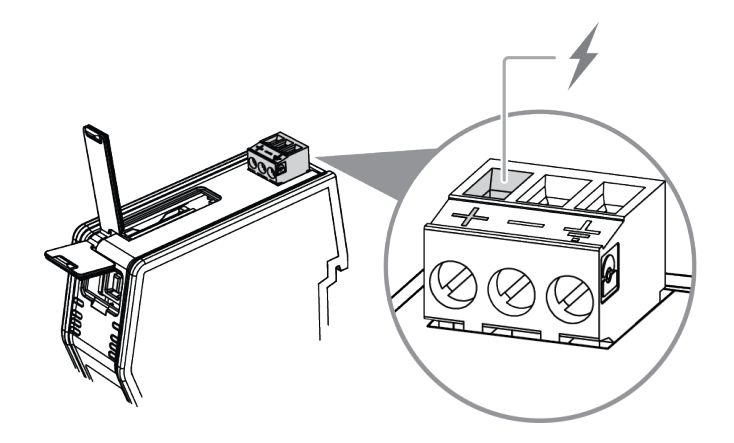

1. Connect the .NET Bridge to a power source via the +24 V DC Power Connector.

### **6.2.6 Connecting to Protective Earth**

For compliance with EMC standards, the .NET Bridge must be connected to Protective Earth (PE).

When the .NET Bridge is mounted on a wall, connect the device to Protective Earth (PE) via the Protective Earth Connector.

When the .NET Bridge is mounted on a DIN rail, the device is electrically grounded through the DIN rail.

### **Procedure**

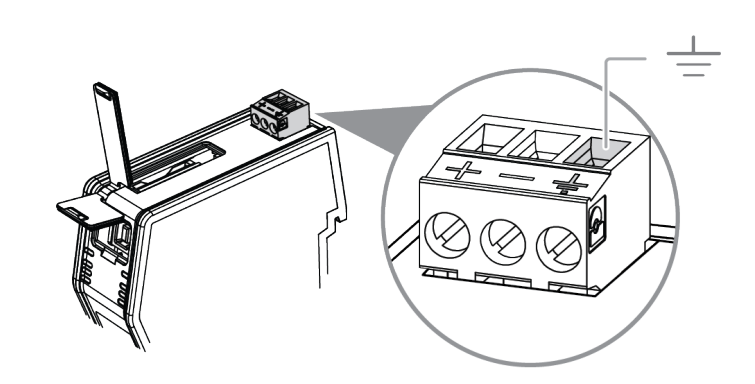

1. Connect the .NET Bridge to Protective Earth (PE) via the Protective Earth Connector.

### **6.3 Network Settings**

### **6.3.1 Configuring the .NET Bridge**

<span id="page-30-0"></span>The .NET Bridge must be configured before it can be connected to the IT network and the industrial network and before network settings, such as IP addresses, can be changed.

#### **Before You Begin**

The .NET Bridge comes with the default IP address *192.168.1.3* for the IT network.

### **Procedure**

Configure the .NET Bridge:

1. Connect the .NET Bridge to the IT network,

where the PC device with the .NET application, developed for the .NET Bridge, is installed.

- 2. Start the .NET application.
	- $\rightarrow$  The .NET application connects to the .NET Bridge and configures it.

### **To Do Next**

Continue with the .NET Bridge network settings.

### **6.3.2 IT Network Settings**

<span id="page-30-1"></span>The .NET Bridge comes with the default IP address *192.168.1.3* for the IT network.

Assign an IP address to the .NET Bridge, on the IT network where the .NET Bridge is installed.

Use IPconfig to assign the new IP address, refer to *TCP/IP [Configuration,](#page-34-0) p. 33*

### **6.3.3 Industrial Network Settings**

Depending on the industrial network type, assign an IP address or a node address to the .NET Bridge, on the industrial network where the .NET Bridge is installed.

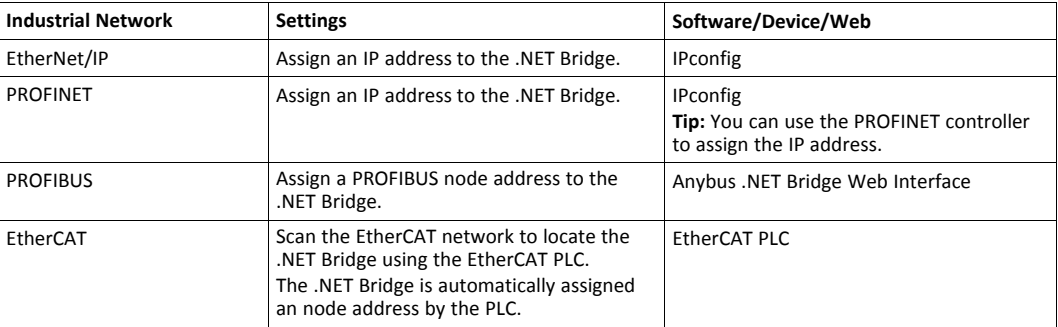

For information about IPconfig, refer to *IT Network [Settings,](#page-30-1) p. 29*.

For information about Anybus .NET Bridge Web Interface, refer to *[PROFIBUS](#page-37-0) Node Address [Settings,](#page-37-0) p. 36*.

### **6.4 Check Operating Status**

<span id="page-31-0"></span>When the application development and installation are completed, verify that the .NET Bridge is in operation.

### **Before You Begin**

Ensure that the:

- .NET application is installed on the PC device and is running.
- PLC application is downloaded on the PLC and is running.
- .NET Bridge IP settings are configured for the IT network.
- .NET Bridge IP/Node settings are configured for the industrial network.
- .NET Bridge is connected to the IT network and to the industrial network.

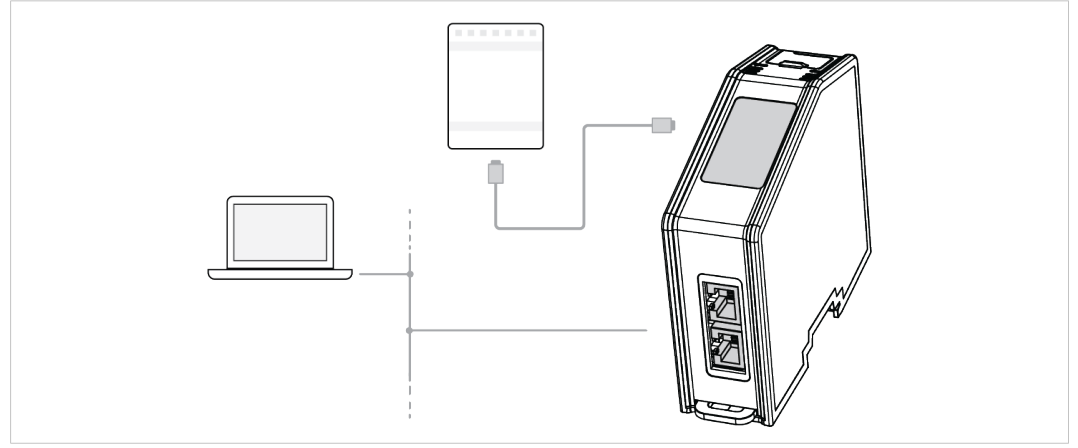

**Fig. 20 .NET Bridge connected to IT network and industrial network**

.NET Bridge is connected to power.

### **Procedure**

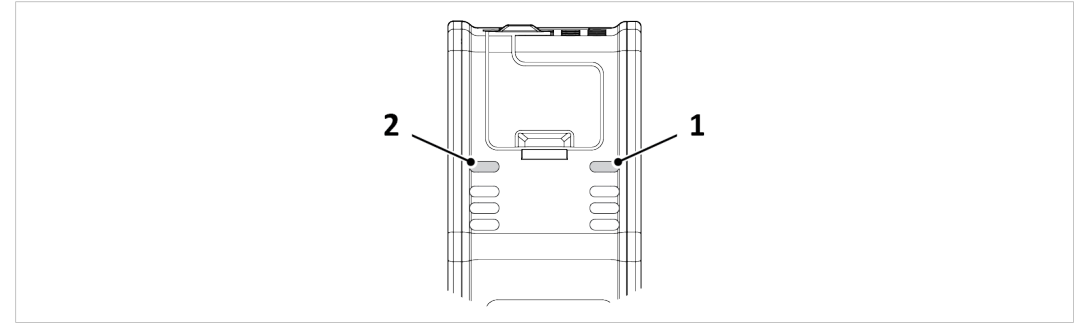

**Fig. 21 IT Status LED (1) and OT Status LED (2)**

### **IT network Operating Status**

- 1. When the .NET Bridge is connected to the IT network:
	- $\rightarrow$  The .NET application connects to the .NET Bridge.
	- $\rightarrow$  The IT Status LED (1) start blinking slowly green.

### **Industrial network Operating Status**

- 2. When the .NET Bridge is connected to the industrial network:
	- $\rightarrow$  The PLC application connects to the .NET Bridge.
	- $\rightarrow$  The IT Status LED (1) and the OT Status LED (2) turn solid green.

For more information about the LED status indicators, refer to *LED [Guide,](#page-40-0) p. 39*

## <span id="page-33-0"></span>**7 Technical Data**

## <span id="page-33-1"></span>**7.1 Technical Specifications**

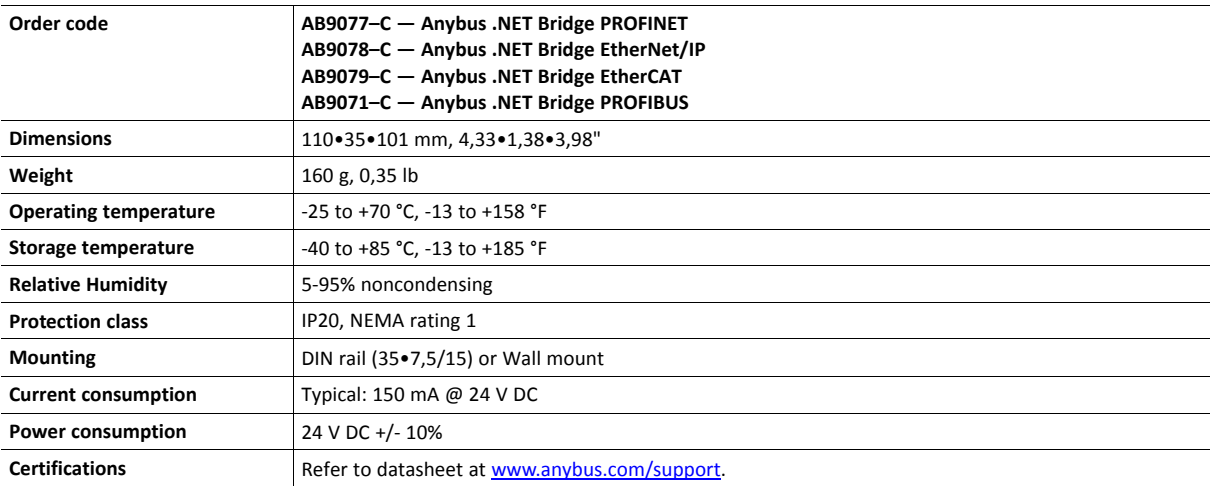

## **A TCP/IP Configuration**

### **A.1 Installing the IPconfig Utility**

<span id="page-34-1"></span><span id="page-34-0"></span>*IPconfig* is a Windows-based tool for configuration of TCP/IP settings in HMS devices. The tool will detect all compatible and active HMS devices on the local network.

- 1. Download IPconfig from [www.anybus.com/support.](http://www.anybus.com/support)
- 2. Unpack the contents of the zip archive and run the installer program.

### **A.2 Scanning for Connected Devices**

<span id="page-34-2"></span>When IPconfig is started it will automatically scan all available local networks for HMS devices. Detected devices will be listed in the main window. To refresh the list, click on **Scan**.

| IP           | <b>SN</b>     | <b>GW</b>     | DHCP | Version | Type                | <b>MAC</b>        |
|--------------|---------------|---------------|------|---------|---------------------|-------------------|
| 10.10.13.164 | 255.255.255.0 | 10.10.13.1    | 0n   | 3.25.0  | ABX EtherNet/IPScan | 00-30-11-0E-36-6C |
| 10.10.13.204 | 255.255.255.0 | 0.0.0.0       | Off  | 1.05.1  | Anvbus .NET Gateway | 00-30-11-13-3D-13 |
| 10.10.13.166 | 255.255.255.0 | 10.10.13.1    | 0n   | 1.34.1  | EC250               | 00-30-11-FB-9D-40 |
| 10.10.13.168 | 255 255 255 0 | 10.10.13.1    | 0n   | 2.00.1  | LC350               | 00-30-11-FB-9D-36 |
| 192.168.0.83 | 255.255.255.0 | 192.168.0.254 | Off  | 1.22.0  | ModbusGW            | 00-30-11-FB-7F-13 |
|              |               |               |      |         |                     |                   |
|              |               |               |      |         |                     |                   |
|              |               |               |      |         |                     |                   |
|              |               |               |      |         |                     |                   |

**Fig. 22 IPconfig main window**

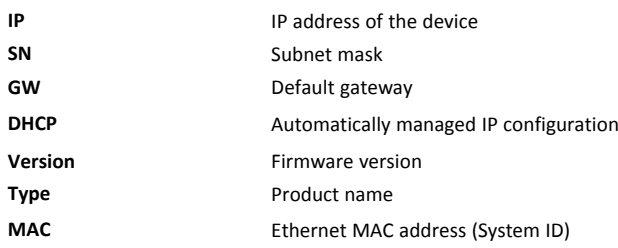

### **A.3 Ethernet Configuration**

<span id="page-35-0"></span>To change the IP settings for a device, double-click on the entry in the main window or right-click on it and select **Configuration**.

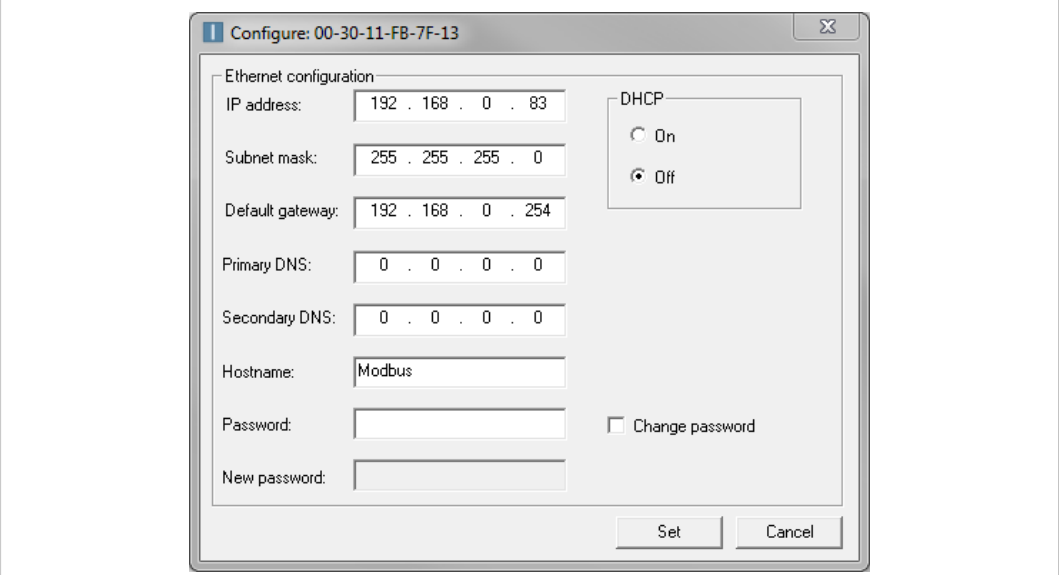

#### **Fig. 23 Ethernet configuration**

Enter static IP settings as required, or select DHCP if using dynamic IP addressing.

Do not enable DHCP if there is no DHCP server available on the network.

You can add a name for the device in the **Hostname** field. Only characters a-z, A-Z, 0-9 and (underscore) are allowed.

The default password for changing IP settings is blank (no password). If a password has been set for the device you must enter it to be able to change the settings.

To set a new password, check the **Change password** box and enter the current password in the **Password** field, then enter the new password in the **New password** field.

1

For security reasons the default password should always be changed.

Click on **Set** to save the new settings. The device will reboot automatically.

### **A.4 IPconfig Settings**

<span id="page-36-0"></span>Additional settings for IPconfig can be accessed by clicking on **Settings**.

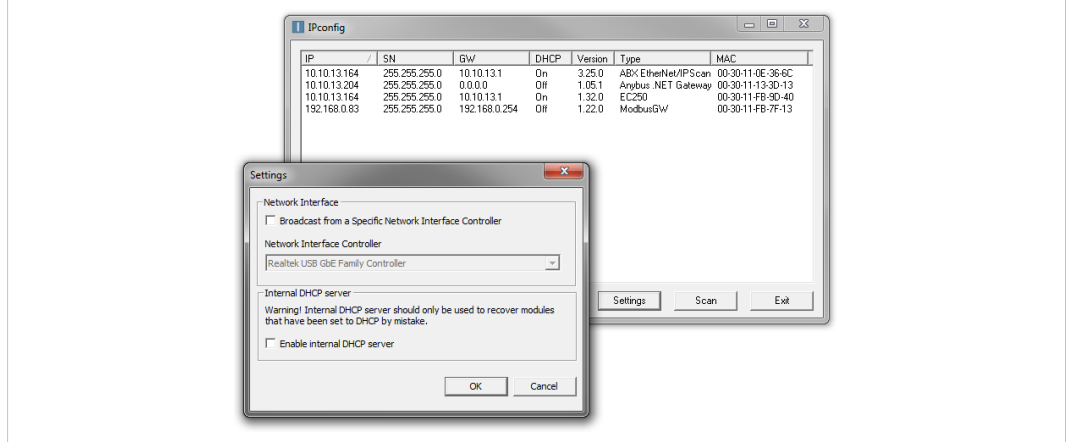

**Fig. 24 IPconfig settings**

#### **Network Interface**

Check this option to select a specific network interface to use when scanning for devices from a computer which has more than one interface. If this option is left unchecked, all available networks will be scanned.

### **Internal DHCP Server**

I  $\bullet$ 

If a device has been set to use DHCP but there is no DHCP server on the network, the device may not be detected by IPconfig. To recover access to the device an internal DHCP server in IPconfig can be temporarily activated:

- 1. Click the checkbox for **Internal DHCP Server**, then click **OK**. IPconfig will automatically refresh the scan and list the missing device in the main window.
- 2. Select the device and configure it to use static IP addressing instead of DHCP.
- 3. Disable the internal DHCP server.

Do not enable the internal DHCP server if there is already an active DHCP server on the network.

## **B PROFIBUS Node Address Settings**

<span id="page-37-0"></span>Use the Anybus .NET Bridge Web Interface to assign a PROFIBUS node address for the .NET Bridge, on the PROFIBUS network where the .NET Bridge is installed.

#### **Before You Begin**

Ensure that the .NET Bridge is connected to the same network as the device that is running the web browser.

#### **Procedure**

Assign a PROFIBUS node address:

1. In your web browser, type the .NET Bridge IP address and enter the Anybus .NET Bridge Web Interface start page.

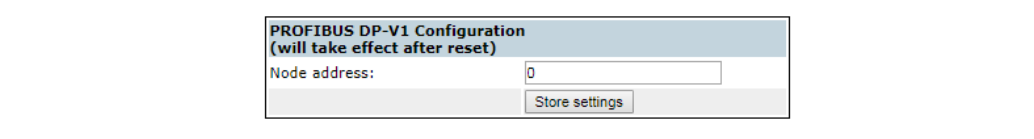

### **Fig. 25 PROFIBUS DP-V1 Configuration pane**

- 2. In the PROFIBUS DP-V1 Configuration pane, enter the desired PROFIBUS node address.
- 3. Click **Store settings**.
- 4. Restart the .NET Bridge.

#### **Result**

 $\rightarrow$  The change take effect after restart.

## **C .NET Bridge Web Interface**

<span id="page-38-0"></span>The web interface for the .NET bridge is available via IP address 192.168.1.3, default setting.

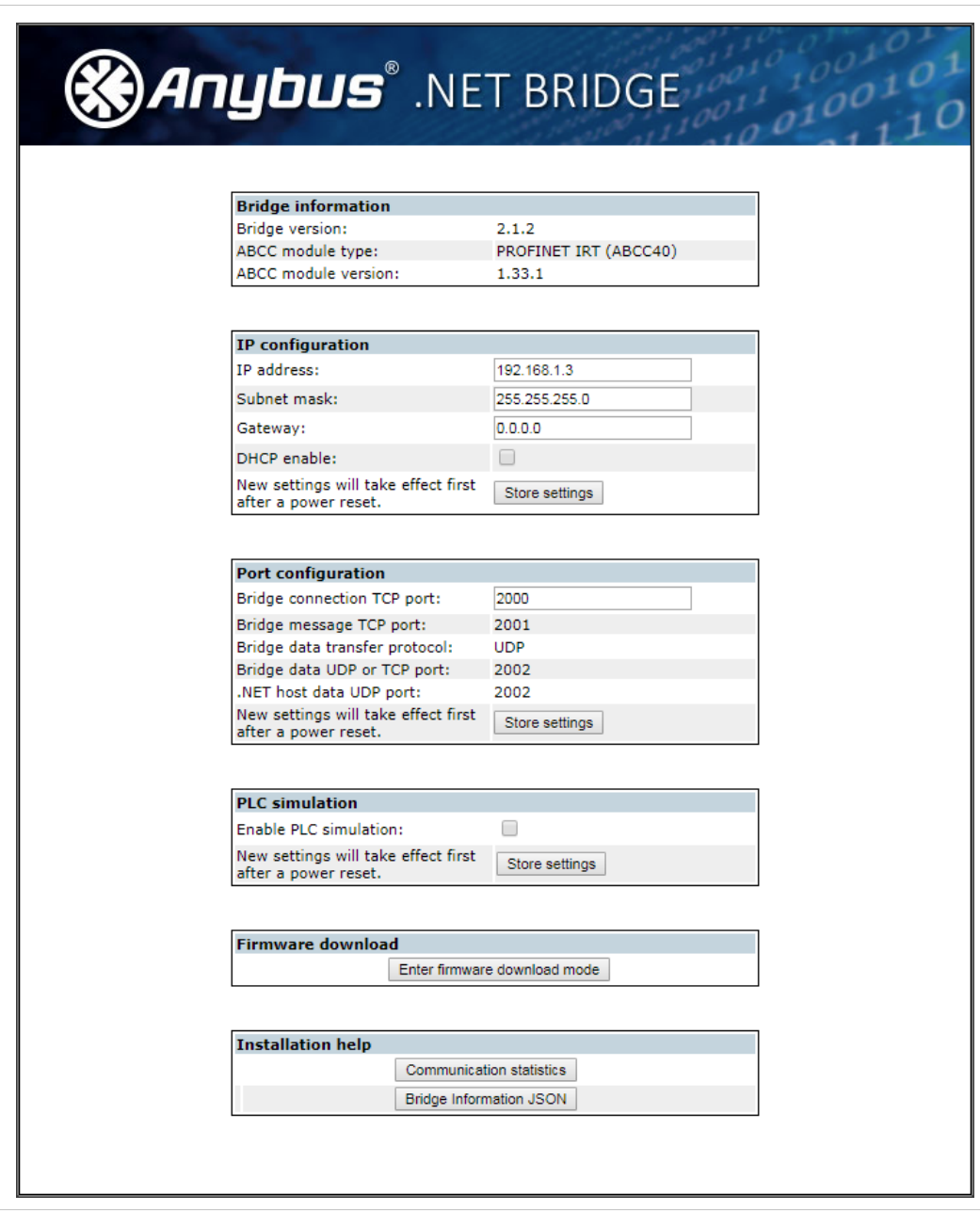

**Fig. 26 The Anybus .NET Bridge web interface**

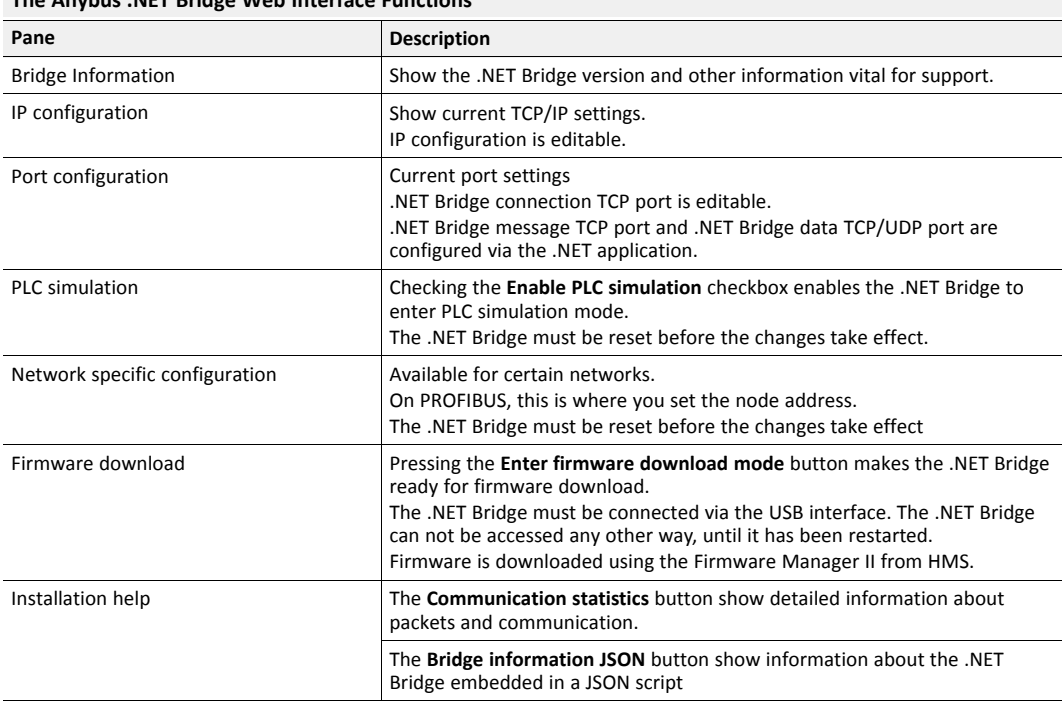

**The Anybus .NET Bridge Web Interface Functions**

 $\bigcirc$ 

*The .NET Bridge TCP/IP settings can also be configured in IPconfig. Refer to TCP/IP [Configuration,](#page-34-0) p. 33.*

## **D LED Guide**

### **D.1 LED Description**

<span id="page-40-1"></span><span id="page-40-0"></span>The .NET Bridge has eight LED status indicators located at the front.

The following tables describes what the different status indications mean.

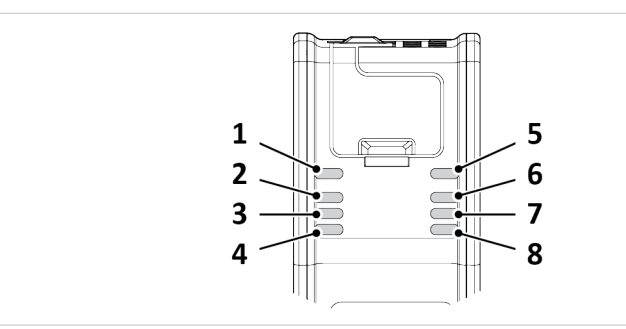

**Fig. 27 .NET Bridge LED Status Indicators**

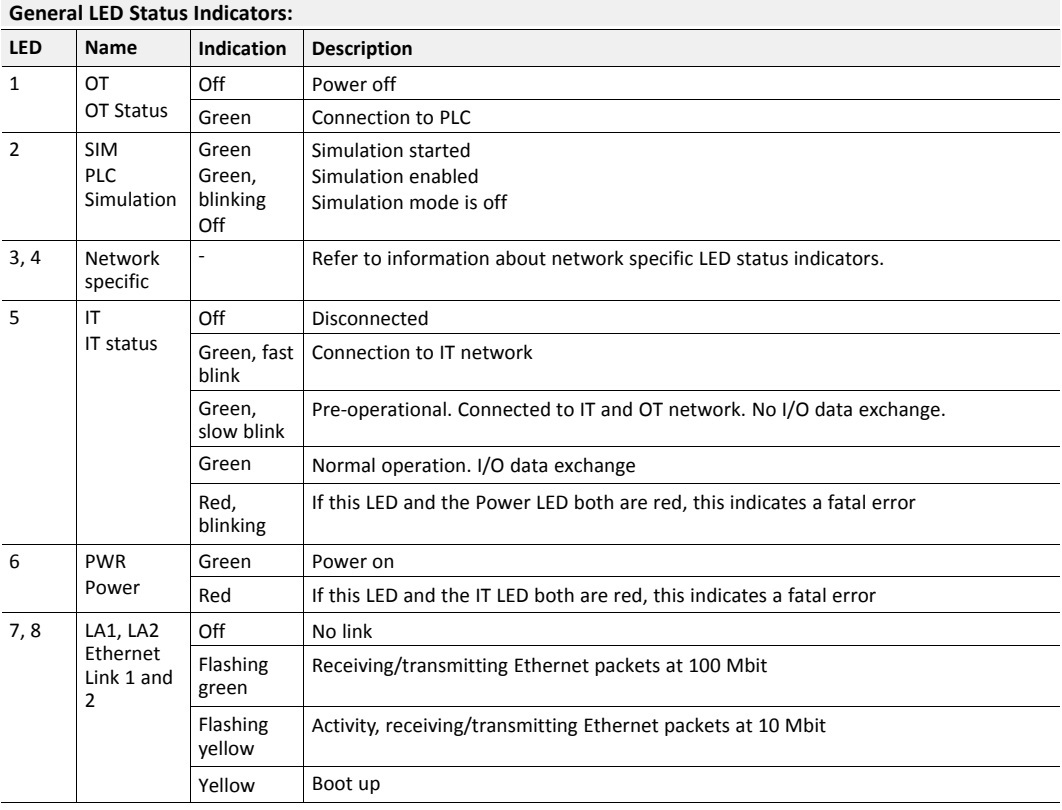

Status LED indicator (3) and (4) indicates different activities depending on industrial networks.

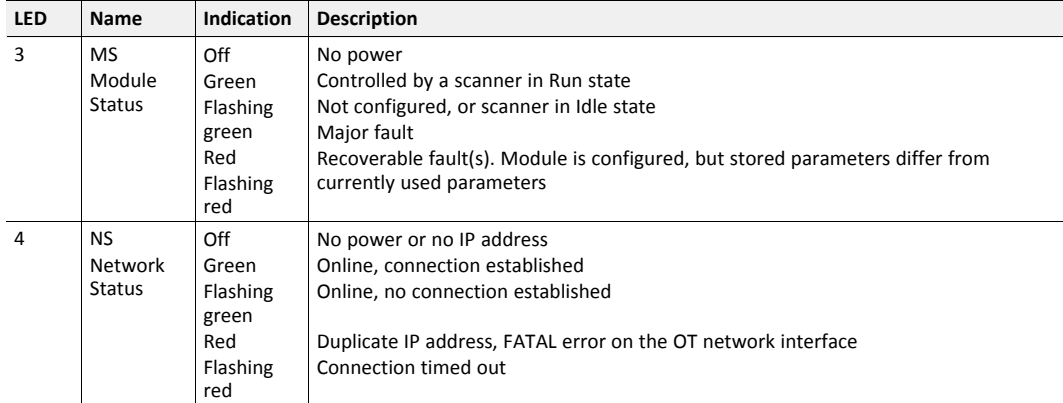

### **EtherNet/IP specific LED Status Indicators:**

### **EtherCAT specific LED Status Indicators:**

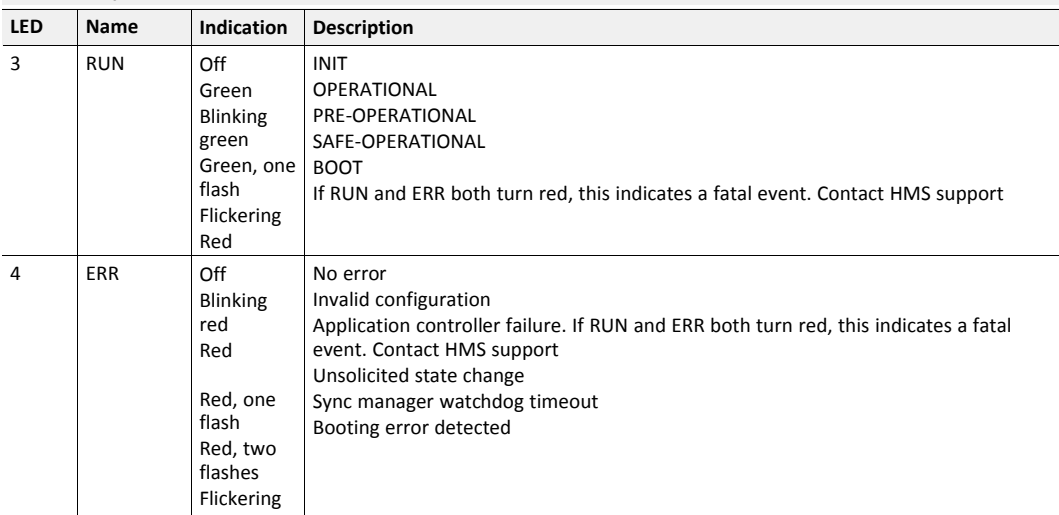

#### **PROFIBUS specific LED Status Indicators:**

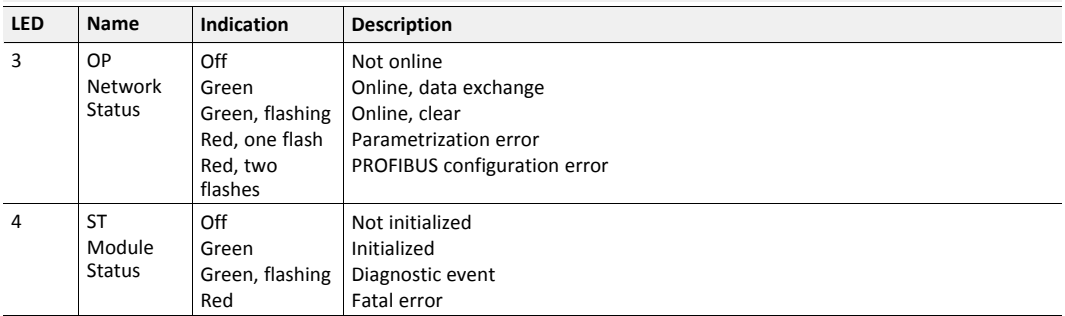

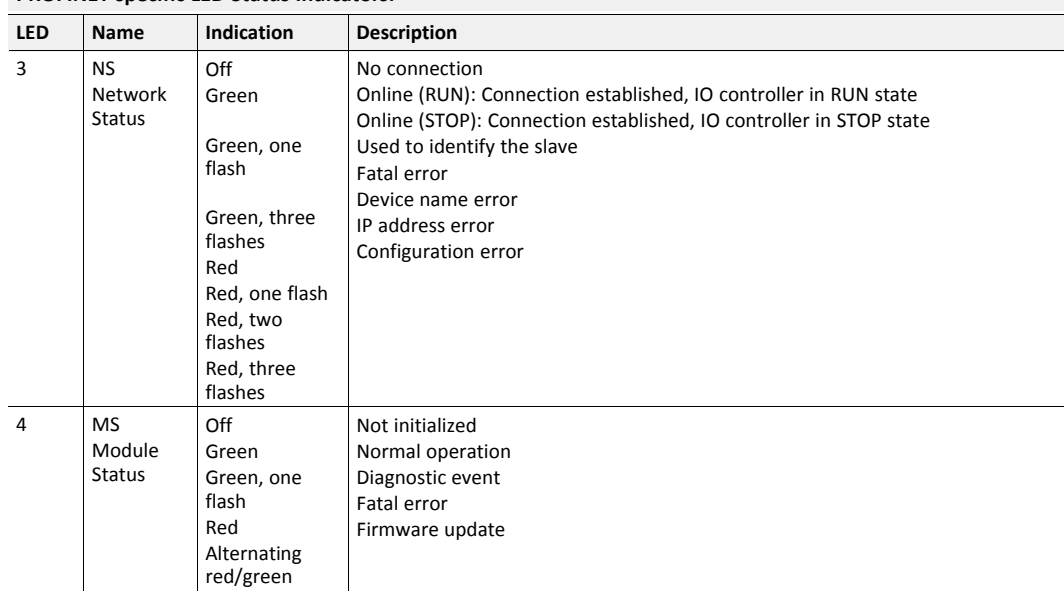

### **PROFINET specific LED Status Indicators:**

### **D.2 Operation State LED Status**

<span id="page-43-0"></span>The .NET Bridge operation state is indicated by the LED status indicators.

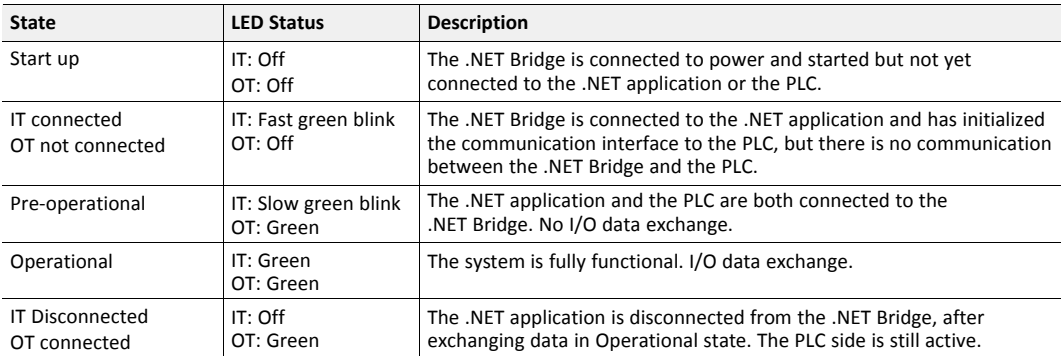

## **E Firmware Update**

### **E.1 Installing the Anybus Firmware Manager II**

<span id="page-44-1"></span><span id="page-44-0"></span>The Anybus Firmware Manager II is used to handle firmware in HMS devices.

#### **Before You Begin**

Visit [www.anybus.com/support](http://www.anybus.com/support) and download the *Firmware Manager II* zip file.

Before starting the installation, it is recommended that you close all other applications.

#### **Procedure**

Installing the Anybus Firmware Manager II:

- 1. Unzip the Anybus Firmware Manager Setup zip file.
- 2. Double-click the Firmware Manager Setup file.
- 3. The Setup Firmware Manager II installer window appears.

Click **Next** to begin installation.

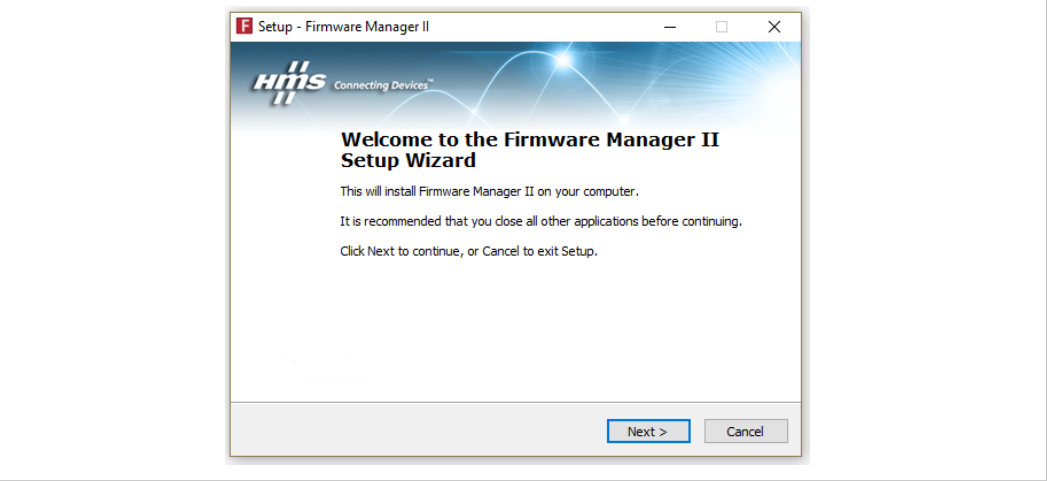

**Fig. 28 Anybus Firmware Manager II Setup Wizard**

- 4. Follow the prompts in the Firmware Manager II Setup Wizard to complete the installation.
- 5. Click **Finish**.

#### **Result**

The Anybus Firmware Manager II is installed on your computer.

### **E.2 .NET Bridge Firmware Update**

### <span id="page-45-0"></span>**Before You Begin**

- Ensure that Firmware Manager II is installed on your computer.
- Ensure that you have access to the firmware update file.

How to access firmware update files:

– Firmware update files can be downloaded at [www.anybus.com/support](http://www.anybus.com/support).

### **Procedure**

Update .NET Bridge firmware:

- 1. Connect the .NET Bridge USB Port to your computer.
- 2. In your web browser, type the .NET Bridge IP address and enter the Anybus .NET Bridge Web Interface start page.
- 3. In the Firmware download pane, click **Enter firmware download mode**.

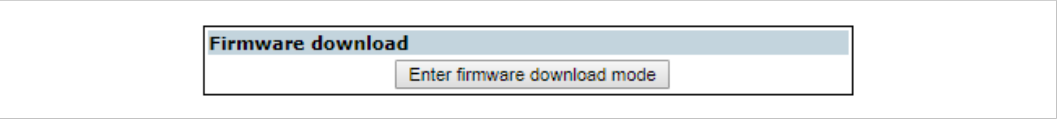

### **Fig. 29 Enter firmware download mode**

The .NET Bridge enters firmware download mode.

- 4. Open Firmware Manager II.
	- ► Follow the instructions in the built-in help.

### **E.3 .NET Library Update**

<span id="page-46-0"></span>Update the .NET application with a new .NET library.

### **Before You Begin**

• For information about Developing the .NET application, refer to *[Developing](#page-11-0) the .NET [Application,](#page-11-0) p. 10*.

### **Procedure**

In Visual Studio:

- 1. Open the .NET application project.
- 2. Remove the reference to the current *AnybusNetBridge.dll* assembly.
- 3. Add a reference to the new *AnybusNetBridge.dll* assembly.
- 4. Make a new build of the .NET application.